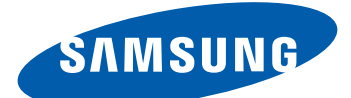

# Samsung GALAXY Tab GT-P7300 user manual

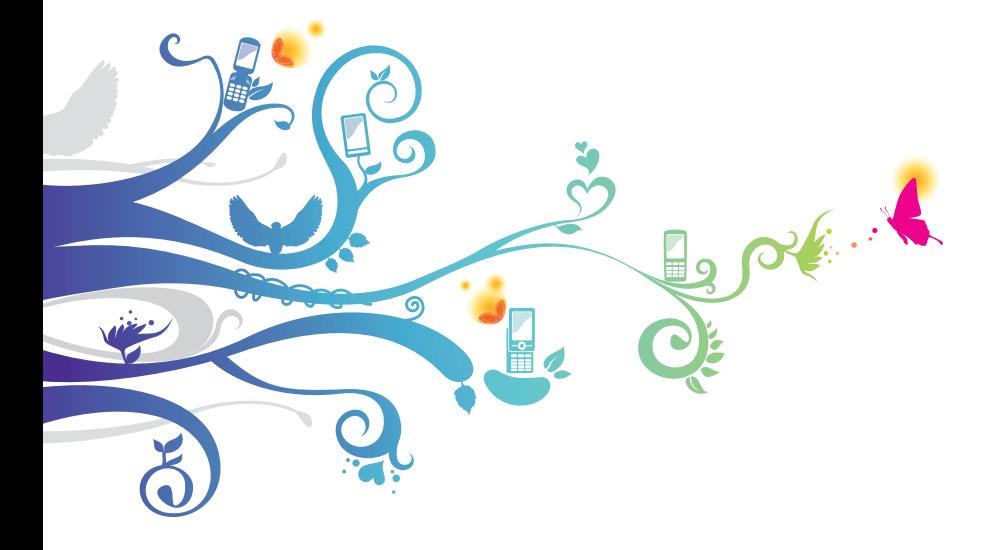

# **Using this manual**

Congratulations on your purchase of the Samsung mobile device. This powerful, "go anywhere" device, puts the best of the web and mobile computing at your fingertips in a lightweight, highly versatile platform that fits your active lifestyle. Built on the Google Android operating system, the Samsung mobile device gives you access to thousands of useful and entertaining applications to enrich your mobile web experience.

With integrated wireless access and a responsive touch screen, you can read books and newspapers on the go; stay up-to-date on the latest news, sports, and weather; manage your multimedia and business files; and browse the web for maps, business locations, and more.

## **Read me first**

- **●** Please read all safety precautions and this manual carefully before using your device to ensure safe and proper use.
- **●** The descriptions in this manual are based on the default settings of your device.
- **●** Images and screenshots used in this user manual may differ in appearance from the actual product.
- **●** Content in this user manual may differ from the product, or from software provided by service providers or carriers, and is subject to change without prior notice. Refer to www.samsung.com for the latest version of the user manual.
- **●** Available features and additional services may vary by device, software, or service provider.
- **●** Formatting and delivery of this user manual is based on Google Android operating systems and may vary depending on the user's operating system.
- **●** Applications and their functions may vary by country, region, or hardware specifications. Samsung is not liable for performance issues caused by third-party applications.
- **●** Samsung is not liable for performance issues or incompatibilities caused by user editing of registry settings.
- **●** You may upgrade your mobile device's software by accessing www.samsung.com.
- **●** Software, sound sources, wallpapers, images, and other contents provided in this device are licenced for limited use between Samsung and their respective owners. Extracting and using these materials for commercial or other purposes is an infringement of copyright laws. Samsung is not liable for such copyright infringement by the user.
- **●** Please keep this manual for future reference.

## **Instructional icons**

Before you start, familiarise yourself with the icons you will see in this manual:

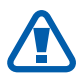

**Warning**—situations that could cause injury to yourself or others

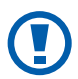

**Caution**—situations that could cause damage to your device or other equipment

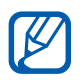

**Note**—notes, usage tips, or additional information

- **Refer to**—pages with related information; for example: ► p. 12 (represents "see page 12")
- → **Followed by**—the order of options or menus you must select to perform a step; for example: Open the application list and select **Settings** → **Wireless and networks** (represents **Settings**, followed by **Wireless and networks**)

[ ] **Square brackets**—device keys: for example: [0] (represents the Power/Reset/Lock key)

## **Copyright**

Copyright © 2011 Samsung Electronics

This user manual is protected under international copyright laws.

No part of this user manual may be reproduced, distributed, translated, or transmitted in any form or by any means, electronic or mechanical, including photocopying, recording, or storing in any information storage and retrieval system, without the prior written permission of Samsung Electronics.

## **Trademarks**

- **●** SAMSUNG and the SAMSUNG logo are registered trademarks of Samsung Electronics.
- **●** The Android logo, Google Search™, Google Maps™, Google Mail™, YouTube™, Android Market™, and Google Talk™ are trademarks of Google, Inc.
- **●** Bluetooth® is a registered trademark of the Bluetooth SIG, Inc. worldwide.
- **●** Oracle and Java are registered trademarks of Oracle and/ or its affiliates. Other names may be trademarks of their respective owners.
- **●** Windows Media Player® is a registered trademark of Microsoft Corporation.
- **SISO** is a trademark of SRS Labs, Inc. WOW HD technology is incorporated under licence from SRS Labs, Inc.
- **●** Wi-Fi®, Wi-Fi Protected Setup™, Wi-Fi Direct™, Wi-Fi CERTIFIED™, and the Wi-Fi logo are registered trademarks of the Wi-Fi Alliance.
- **●** DivX®, DivX Certified®, and associated logos are trademarks of Rovi Corporation or its subsidiaries and are used under licence.

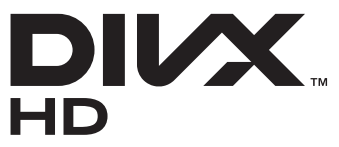

**●** All other trademarks and copyrights are the property of their respective owners.

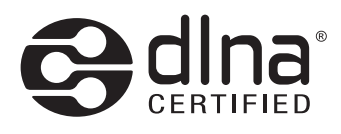

# **CE01680**

#### **ABOUT DIVX VIDEO**

DivX® is a digital video format created by DivX, LLC, a subsidiary of Rovi Corporation. This is an official DivX Certified® device that plays DivX video. Visit www.divx.com for more information and software tools to convert your files into DivX videos.

DivX Certified<sup>®</sup> to play DivX<sup>®</sup> video up to HD 720p, including premium content

May play DivX® video up to HD 1080p

#### **ABOUT DIVX VIDEO-ON-DEMAND**

This DivX Certified® device must be registered in order to play purchased DivX Video-on-Demand (VOD) movies. To obtain your registration code, locate the DivX VOD section in your device setup menu. Go to [vod.divx.com](http://vod.divx.com) for more information on how to complete your registration.

## **Contents**

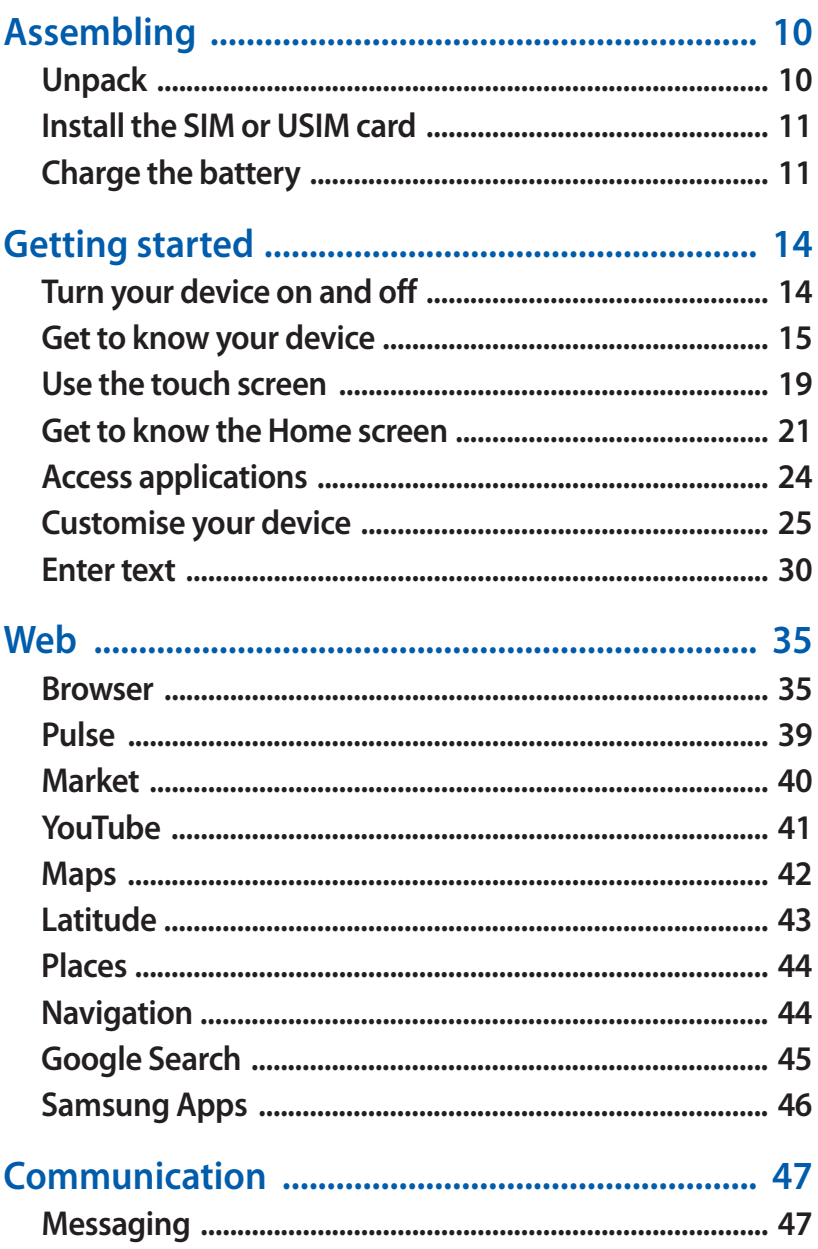

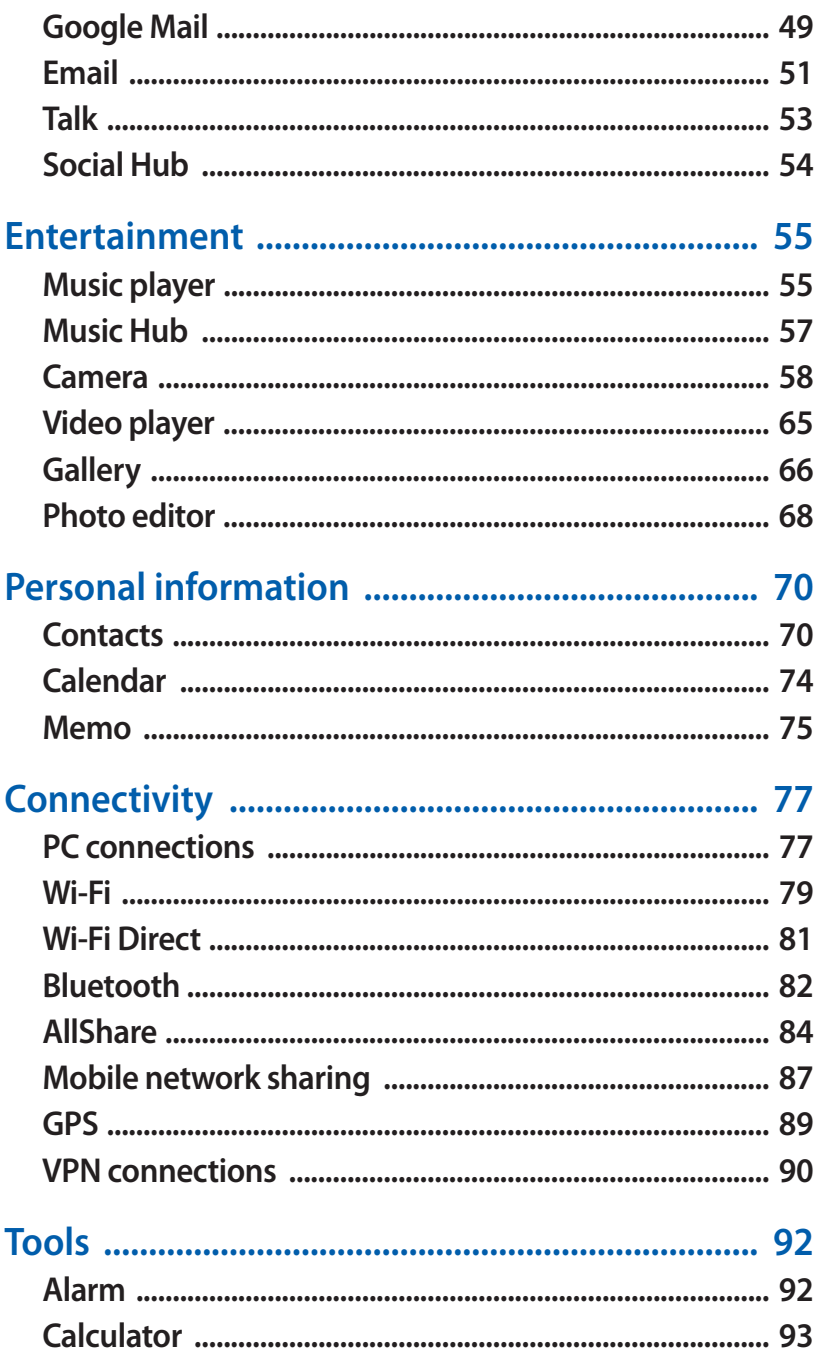

#### Contents

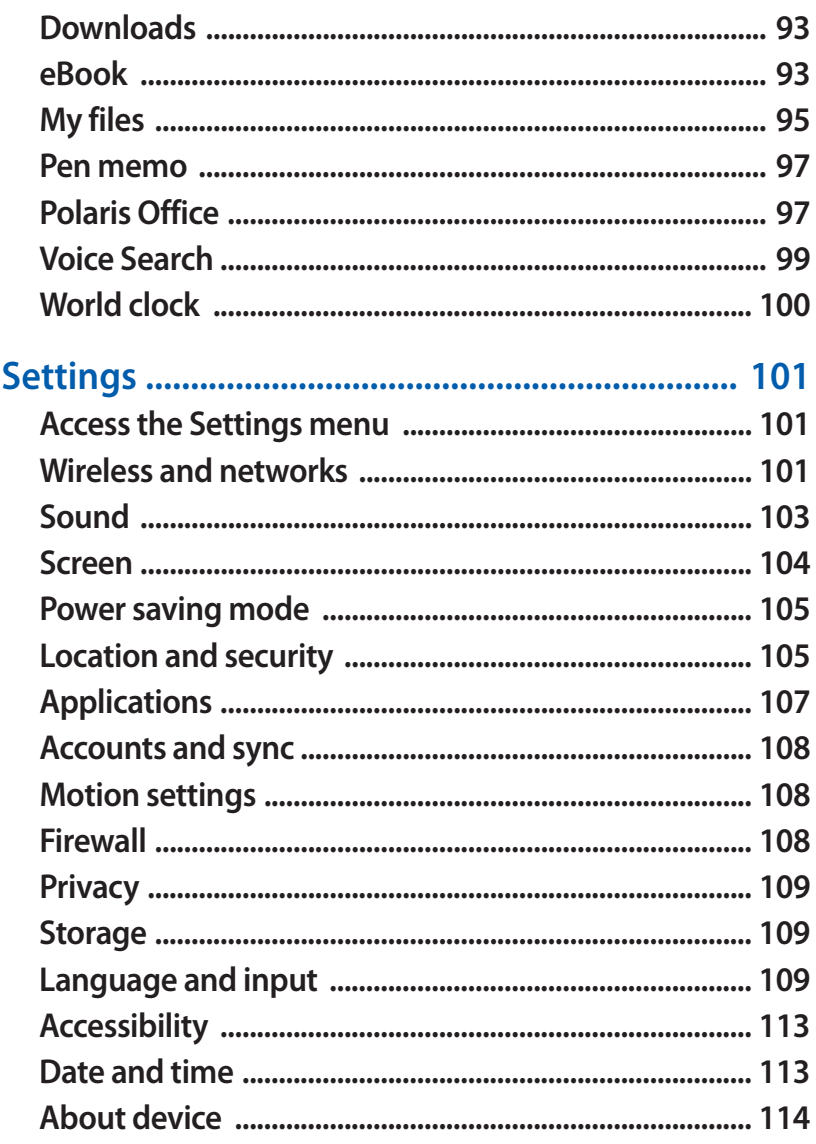

Contents

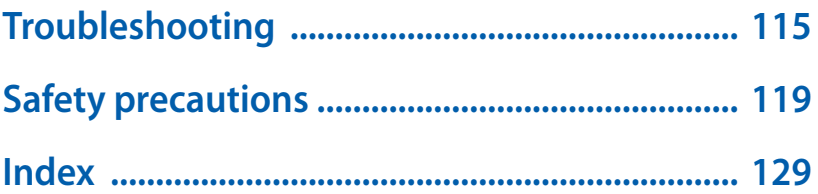

# <span id="page-9-0"></span>**Assembling**

## **Unpack**

Check your product box for the following items:

- **●** Mobile device
- **●** Quick start guide

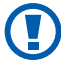

Use only Samsung-approved software. Pirated or illegal software may cause damage or malfunctions that are not covered by your manufacturer's warranty.

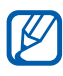

- **●** The items supplied with your device may vary depending on the software and accessories available in your region or offered by your service provider.
- **●** You can obtain additional accessories from your local Samsung dealer.
- **●** The supplied accessories perform best for your device.
- **●** Accessories other than the supplied ones may not be compatible with your device.

## <span id="page-10-0"></span>**Install the SIM or USIM card**

When you subscribe to a cellular service, you will receive a Subscriber Identity Module (SIM) card, with subscription details, such as your personal identification number (PIN) and optional services. To use UMTS or HSDPA services, you can purchase a Universal Subscriber Identity Module (USIM) card. To install the SIM or USIM card,

- *1* Open the cover of the SIM card slot.
- *2* Insert the SIM or USIM card with the gold-coloured contacts facing down.

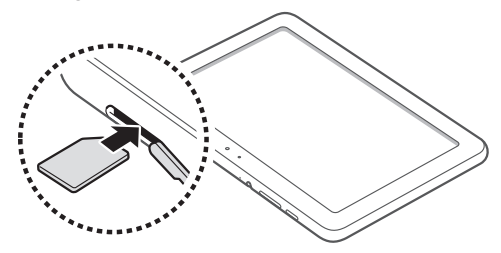

*3* Close the cover of the SIM card slot.

## **Charge the battery**

Your device has a built-in battery. Before using the device for the first time, you must charge the battery.

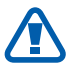

Use only Samsung-approved chargers. Unauthorised chargers can cause batteries to explode or damage your device.

- 
- **●** Charge the battery only with a charger. You cannot charge the battery with the USB cable.
- **●** When your battery is low, the device will emit a warning tone and display a low battery message. The  $b$ attery icon will also be empty. If the battery level becomes too low, the device will automatically power off. Recharge your battery to continue using your device.
- **●** If the battery is completely discharged, you cannot turn on the device, even with the USB power adapter connected. Allow a depleted battery to charge for a few minutes before you try to turn on the device.
- *1* Connect the USB cable to the USB power adapter and then plug the end of the USB cable into the multifunction jack.

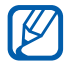

The shape of the USB power adapter may differ depending on your region.

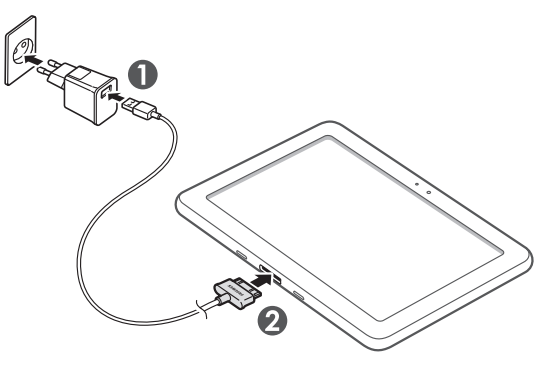

Connecting the USB cable improperly may cause serious damage to the device or USB power adapter. Any damage caused by misuse is not covered by the warranty.

- *2* Plug the USB power adapter into a power outlet.
	- **●** You can use the device while it is charging, but it may take longer to fully charge the battery.
		- **●** While the device is charging, the touch screen may not function due to an unstable power supply. If this happens, unplug the USB power adapter from the power outlet or unplug the USB cable from the device.
		- **●** While charging, the device may heat up. This is normal and should not affect your device's lifespan or performance.
		- **●** If your device is not charging properly, bring your device and the charger to a Samsung Service Centre.
- *3* When the battery is fully charged, first unplug the USB power adapter and USB cable from the device and then from the power outlet.

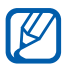

To save energy, unplug the USB power adapter when not in use. The USB power adapter does not have a power switch, so you must unplug the USB power adapter from the outlet to interrupt the power supply. The USB power adapter should remain close to the socket when in use.

# <span id="page-13-0"></span>**Getting started**

## **Turn your device on and off**

To turn on your device,

- $\int$  Press and hold  $[**①**].$
- *2* If you turn on your device for the first time, follow the onscreen instructions to set up your device.

To turn off your device, press and hold [ ] and select **Power**   $\mathbf{off} \rightarrow \mathbf{OK}$ 

#### › **Switch to Flight mode**

In Flight mode, you can disable all wireless connections and use non-network services in areas where wireless devices are prohibited, such as aeroplanes and hospitals.

To activate Flight mode, go to **Settings** → **Wireless and networks**  $\rightarrow$  **Flight mode**. You can also press and hold [ $\odot$ ] and then select **Flight mode**.

To deactivate Flight mode and use wireless connections, go to **Settings** → **Wireless and networks** and clear the check box next to **Flight mode**.

## <span id="page-14-0"></span>**Get to know your device**

#### › **Device layout**

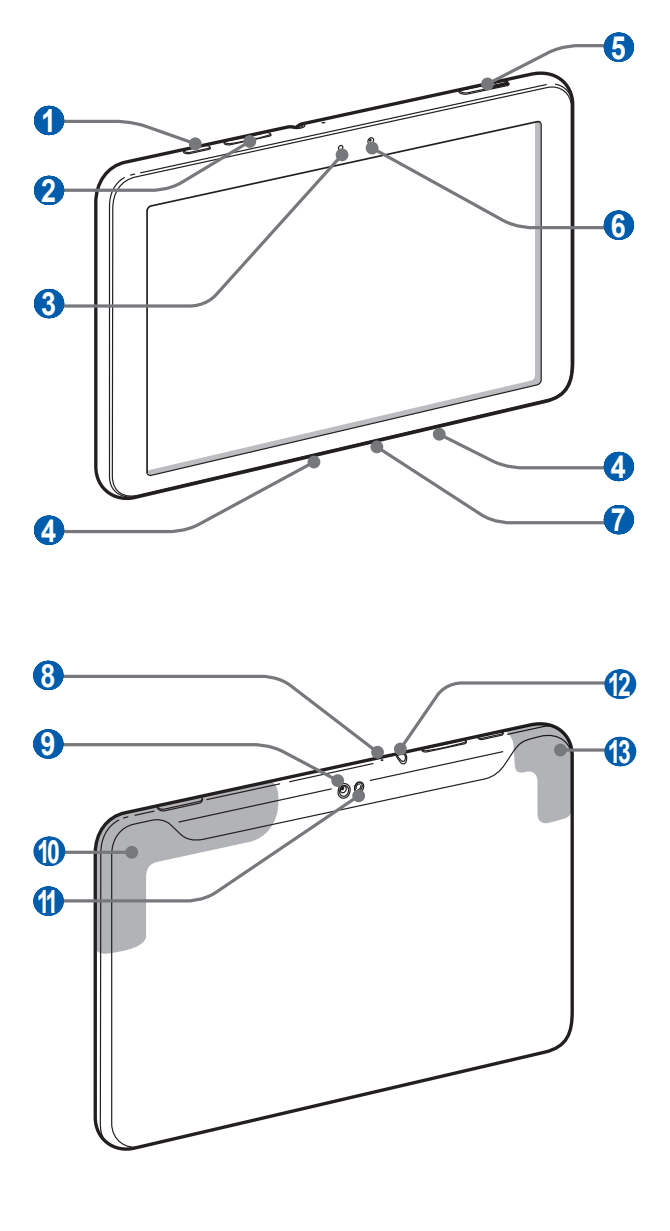

Getting started *15* Download from Www.Somanuals.com. All Manuals Search And Download.

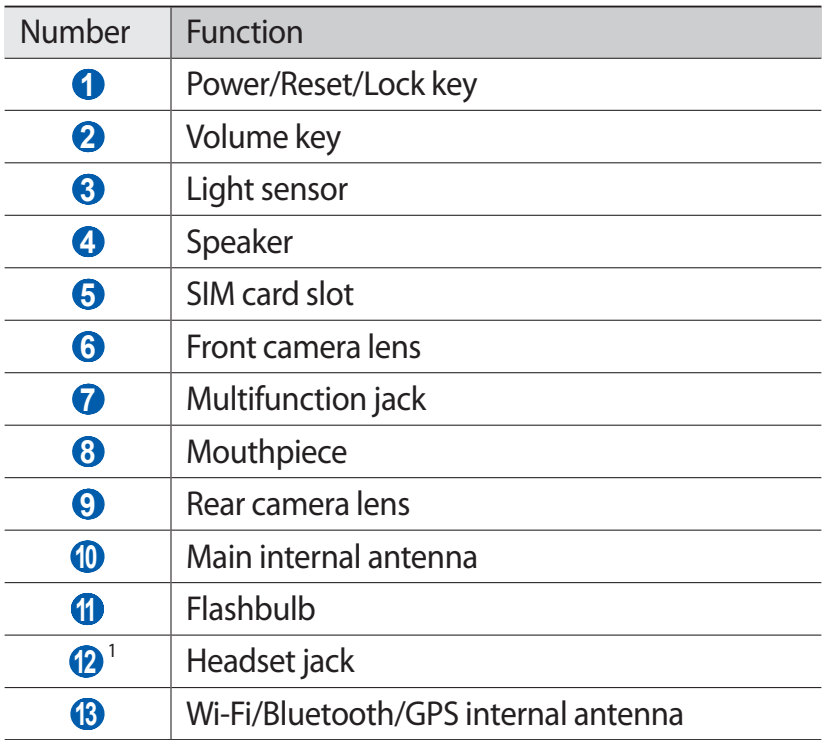

1. Connecting a headset to your device improperly can damage the headset jack or the headset.

## › **Keys**

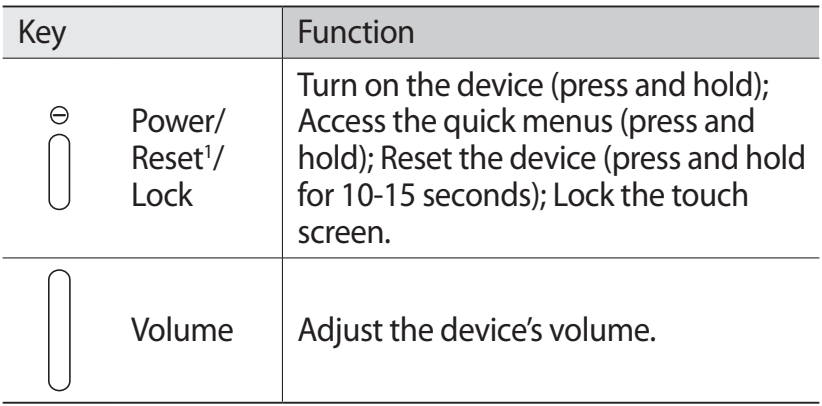

1. If your device has fatal errors or hang-ups, or freezes, you may need to reset the device to regain functionality.

#### ›**Indicator icons**

Icons shown on the bottom of the screen may vary depending on your region or service provider.

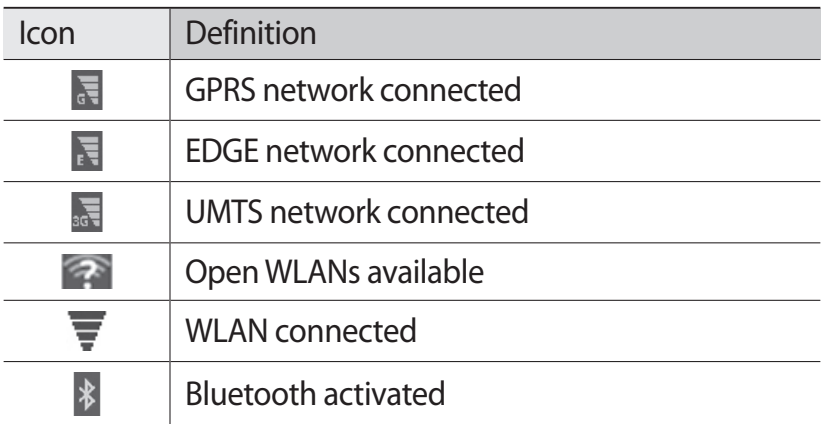

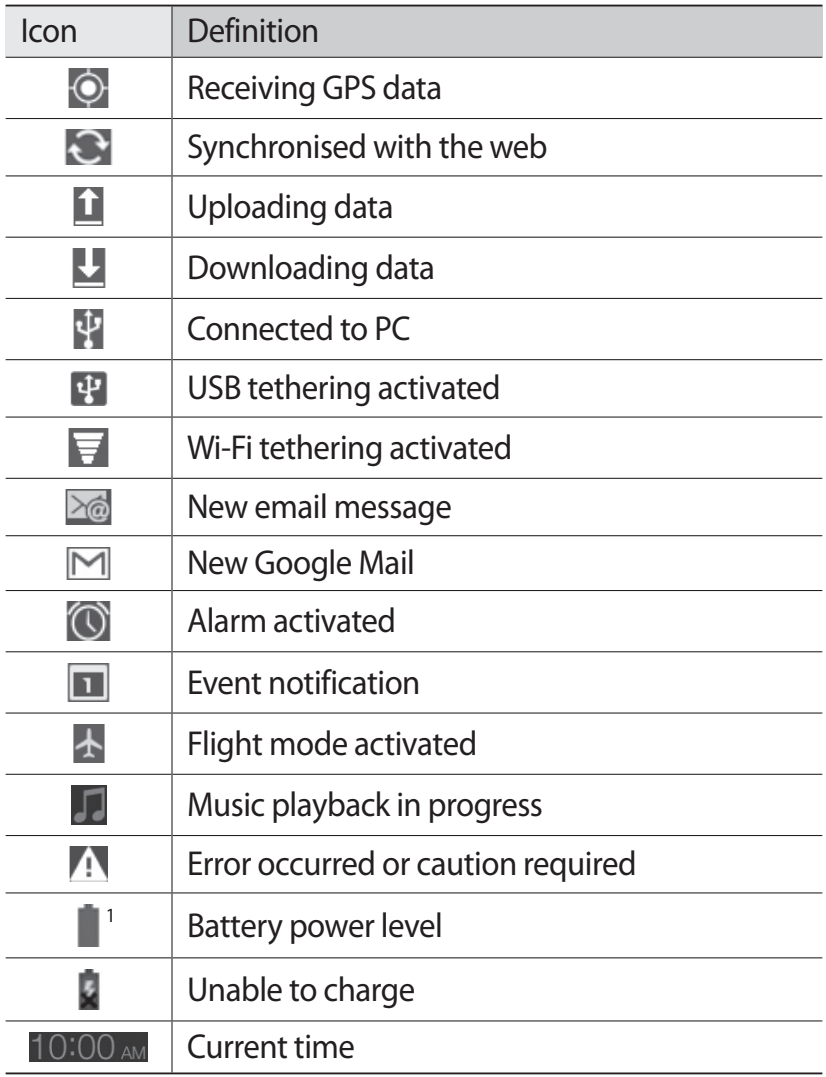

1. If you use a charger that is not approved by Samsung, this indicator will not appear.

## <span id="page-18-0"></span>**Use the touch screen**

Your device's touch screen lets you easily select items or perform functions. Learn basic actions to use the touch screen.

- $\mathbf \Omega$
- To avoid scratching the touch screen, do not use sharp tools.
- **●** Do not allow the touch screen to come into contact with other electrical devices. Electrostatic discharges can cause the touch screen to malfunction.
- **●** Do not allow the touch screen to come into contact with water. The touch screen may malfunction in humid conditions or when exposed to water.
- 
- **●** For optimal use of the touch screen, remove the screen protection film before using your device.
	- **●** Your touch screen has a layer that detects small electrical charges emitted by the human body. For best performance, tap the touch screen with your fingertip. The touch screen will not react to touches of sharp tools, such as a stylus or pen.

You can control your touch screen with the following actions:

- **●** Tap: Touch once with your finger to select or launch a menu, option, or application.
- **●** Drag: Tap and drag your finger up, down, left, or right to move to items on lists.
- **●** Tap and hold: Tap an item and hold it for more than 2 seconds to open a pop-up option list.
- **●** Drag and drop: Tap and hold your finger on an item, and then drag your finger to move the item.
- **●** Double-tap: Tap twice quickly with your finger to zoom in or out while viewing photos.

## › **Rotate the touch screen**

Your device has a built-in motion sensor that detects its orientation. If you rotate the device, the interface will automatically rotate according to the orientation.

To set the interface to keep the orientation, select the right side of the system bar and then select **Auto rotation** on the notifications panel.

## › **Lock or unlock the touch screen**

When you do not use the device for a specified period, your device turns off the touch screen and automatically locks the touch screen to prevent any unwanted device operations. To manually lock the touch screen, press  $[①]$ .

To unlock, turn on the screen by pressing  $[**①**]$ , and drag  $\odot$  in any direction until it reaches the border of the circle.

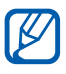

You can activate the screen lock feature to prevent others from using or accessing your personal data and information saved in your device. ► p. [27](#page-26-0)

## <span id="page-20-0"></span>**Get to know the Home screen**

When the device is in Idle mode, you will see the Home screen. From the Home screen, you can view your device's status and access applications. Scroll left or right to a panel of the Home screen.

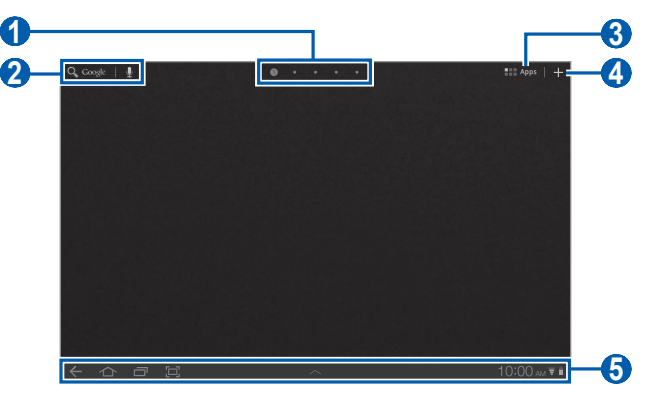

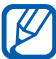

The above screen may differ depending on your region or service provider.

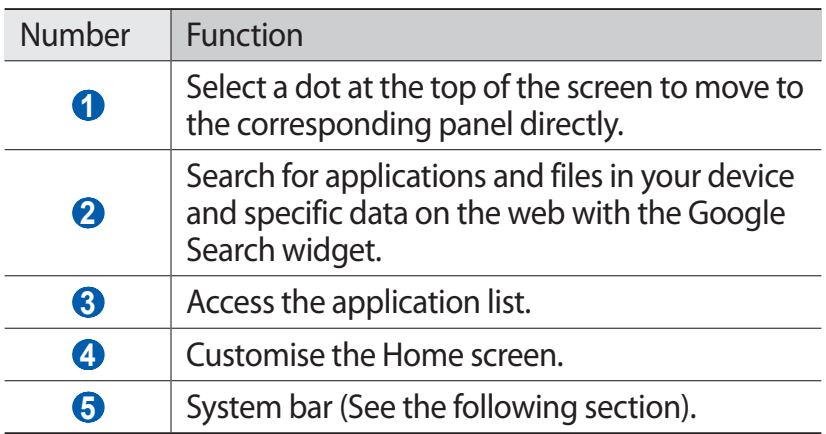

#### **System bar**

From the system bar, you can quickly navigate screens, access applications, view system information, and more.

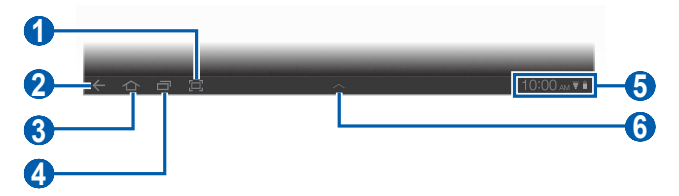

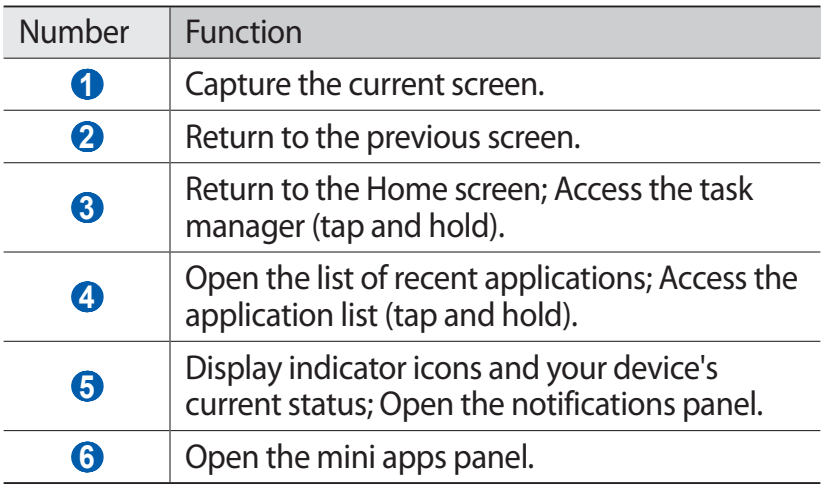

#### › **Add items to the Home screen**

You can customise the Home screen by adding shortcuts to applications or items in applications, widgets, or folders. To add an item to the Home screen,

- *I* From the Home screen, select  $\blacksquare$ .
- *2* Select an item category.
	- **● Widgets**: Add widgets. Widgets are small applications that provide convenient functions and information.
	- **● App Shortcuts**: Add shortcuts to applications.
- **● Wallpaper**: Set a background image.
- **● More**: Add shortcuts to items, such as bookmarks, contacts, and maps.
- *3* Select an item to add to the Home screen.

#### › **Move items on the Home screen**

- *1* Tap and hold an item to move until the Home screen grid appears.
- *2* Drag the item to the location you want.

#### › **Remove items from the Home screen**

- *1* Tap and hold an item to remove. The trash bin appears at the top right of the Home screen.
- *2* Drag the item to the trash bin.
- *3* When the item turns red, release the item.

#### › **Add a shortcut to an application**

*1* From the application list, tap and hold an application icon and drag it to a Home screen panel at the bottom of the screen.

The shortcut icon for the application is added to the Home screen.

*2* Move the icon to the location you want or move it to another panel of the Home screen.

#### › **Use the notifications panel**

From the Home screen or while using an application, select the right side of the system bar, and then select an option on the notifications panel.

<span id="page-23-0"></span>You can view the device's current status and use the following options:

- **● Wi-Fi**: Activate or deactivate the WLAN feature.
- **● Notifications**: Set the device to alert you for various events.
- **● GPS**: Activate or deactivate the GPS feature.
- **● Sound**/**Vibration**: Activate or deactivate Vibration mode.
- **● Auto rotation**: Activate or deactivate the auto rotation.
- **● Bluetooth**: Activate or deactivate the Bluetooth wireless connection feature.
- **● Flight mode**: Activate or deactivate Flight mode.

You can also adjust the display brightness or access the settings menu.

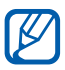

Available options may vary depending on your region or service provider.

## **Access applications**

- *1* From the Home screen, select **Apps** to access the application list.
- 2 Select **All**  $\rightarrow$  an application. To view downloaded applications, select **Downloaded**.
- $\beta$  Select  $\leftarrow$  to return to the previous screen; Select  $\bigcirc$  to return to the Home screen.

#### › **Access recent applications**

- *I* Select  $\blacksquare$  to open the list of applications you have accessed recently.
- *2* Select an application.

## <span id="page-24-0"></span>**Customise your device**

Get more from your device by customising it to match your preferences.

### › **Change the language of the display**

- *1* Open the application list and select **Settings** → **Language and input** → **Select language**.
- *2* Select a language you want.

#### › **Set the current time and date**

- *1* Open the application list and select **Settings** → **Date and time**.
- *2* Select your time zone, set the time and date, and change other options.

#### › **Turn the touch tone on or off**

Open the application list and select **Settings** → **Sound** → **Audible selection**.

## › **Adjust the device's volume**

- *1* Press the Volume key up or down.
- 2 Select **雪** and drag the sliders to adjust the volume level for media sounds, notifications and alarm sounds.

## › **Switch to Silent mode**

From the Home screen or while using an application, select the right side of the system bar and then select **Sound** on the notifications panel.

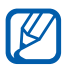

You can set the device to alert you to various events in Silent mode. Open the application list and select **Settings** → **Sound** → **Vibrate** → **Always** or **Only in Silent mode**. When you switch to Silent mode, **Vibration** will appear in place of **Silent** on the notifications panel.

## › **Select a wallpaper for the Home screen**

- *I* From the Home screen, select  $\blacksquare \rightarrow$  **Wallpaper**.
- *2* Select an image folder. If you selected **Gallery** or **Wallpaper**, select **Home screen Wallpaper**.
- *3* Select an image.
- *4* If you selected a live wallpaper, select **Set wallpaper**. If you selected an image from Gallery, move or resize the rectangle to select a portion of the image, and then select **OK**.

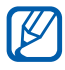

Samsung is not responsible for any use of default images or wallpapers provided on your device.

#### › **Activate animation for switching windows**

You can set a transition effect between windows while using the device.

- *1* Open the application list and select **Settings** → **Screen** → **Animation**.
- *2* Select an animation option.

## › **Adjust the brightness of the display**

- *1* Open the application list and select **Settings** → **Screen** → **Brightness**.
- *2* Clear the check box next to **Automatic brightness**.
- *3* Drag the slider to adjust the level of brightness.
- *4* Select **OK**.

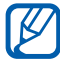

The brightness level of the display will affect how quickly the device consumes battery power.

## <span id="page-26-0"></span>› **Set a screen lock**

You can lock the touch screen with an unlock pattern or password to prevent unauthorised people from using the device without your permission.

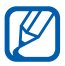

- **●** Once you set a screen lock, your device will require an unlock code each time you turn it on or unlock the touch screen.
	- **●** If you forget your PIN or password, bring your device to a Samsung Service Centre to reset it.
	- **●** Samsung is not responsible for any loss of security codes or private information or other damages caused by illegal software.

#### **Set an unlock pattern**

- *1* Open the application list and select **Settings** → **Location and security** → **Configure lock screen** → **Pattern**.
- *2* See the on-screen instructions and example patterns and select **Next**.
- *3* Draw a pattern by dragging your finger to connect at least 4 dots.
- *4* Select **Continue**.
- *5* Draw a pattern again to confirm.
- *6* Select **Confirm**.

#### **Set an unlock PIN code**

- *1* Open the application list and select **Settings** → **Location and security** → **Configure lock screen** → **PIN**.
- *2* Enter a new PIN (numeric) and select **Continue**.
- *3* Enter the PIN again and select **OK**.

#### **Set an unlock password**

- *1* Open the application list and select **Settings** → **Location and security** → **Configure lock screen** → **Password**.
- *2* Enter a new password (alphanumeric) and select **Continue**.
- *3* Enter the password again and select **OK**.

## › **Lock your SIM or USIM card**

You can lock your device by activating the PIN supplied with your SIM or USIM card.

- *1* Open the application list and select **Settings** → **Location and security** → **Set up SIM card lock** → **Lock SIM card**.
- *2* Enter your PIN and select **OK**.

Once the PIN lock is enabled, you must enter the PIN each time you turn on the device.

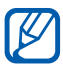

- **●** If you enter an incorrect PIN too many times, your SIM or USIM card will be blocked. You must enter a PIN unlock key (PUK) to unblock the SIM or USIM card.
	- **●** If you block your SIM or USIM card by entering an incorrect PUK, bring the card to your service provider to unblock it.

## › **Activate the Find my mobile feature**

When someone inserts a new SIM or USIM card in your device, the Find my mobile feature will automatically send the contact number to specified recipients to help you locate and recover your device.

To use this feature, you need a Samsung account for controlling the device from the web remotely.

- *1* Open the application list and select **Settings** → **Location and security** → **SIM change alert**.
- *2* Read the terms and conditions and select **Accept**.
- *3* Select **Sign in**.

To create a Samsung account, select **Sign up**.

- *4* Enter your email address and password for your Samsung account and select **Sign in**.
- *5* Select **SIM change alert**.
- *6* Enter the password for your Samsung account and select **OK**.
- *7* Select **Alert message recipients**.
- *8* Enter the password for your Samsung account again and select **OK**.
- *9* Enter a phone number including a country code (with **+**).
- *10* Enter the text message to be sent to the recipients.
- *11* Select **Done**.

Getting started *29* Download from Www.Somanuals.com. All Manuals Search And Download.

## <span id="page-29-0"></span>**Enter text**

You can enter text by selecting characters on the virtual keypad, inputting handwriting on the screen, or speaking words into the microphone.

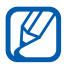

You cannot enter text in some languages. To enter text, you should change the writing language to one of the supported languages. ► p. [109](#page-108-1)

## › **Change the keyboard type**

You can change the keyboard type. Select **and** on the system bar and select a keyboard type (Android keyboard, Samsung keypad, or Swype).

You can also enter text with your voice. Select **and** and a voice input option, according to the language you want to use.

#### › **Enter text using the Android keyboard**

Enter text by selecting alphanumeric keys and you can use the following keys:

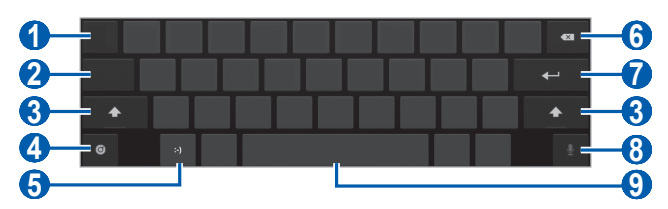

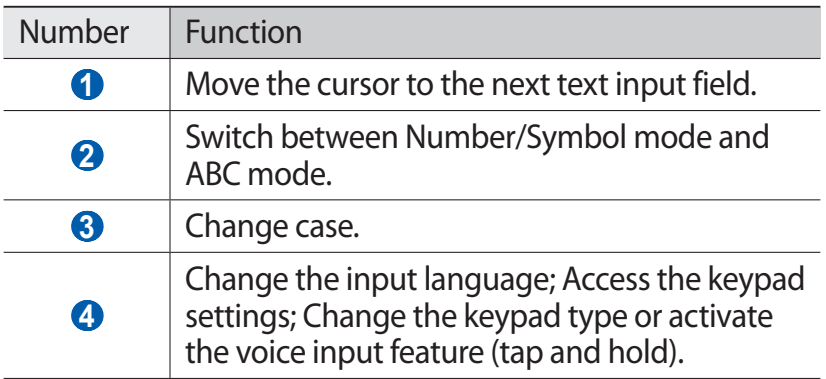

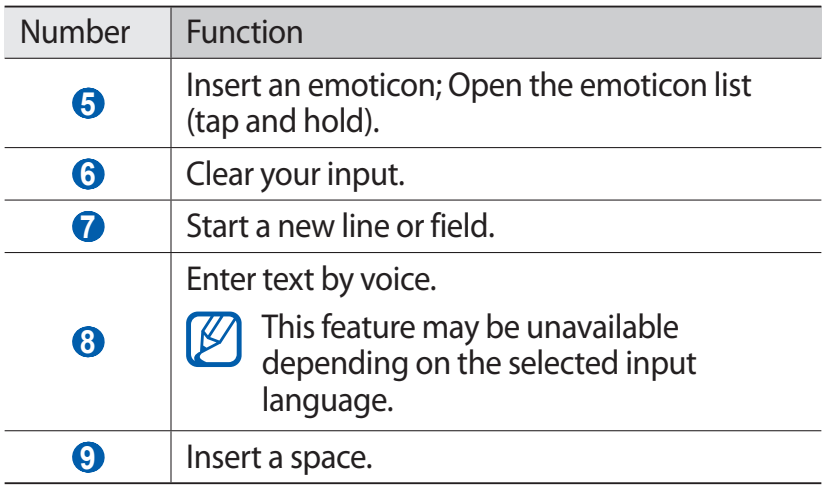

#### › **Enter text using the Samsung keypad**

Enter text by selecting alphanumeric keys and you can use the following keys:

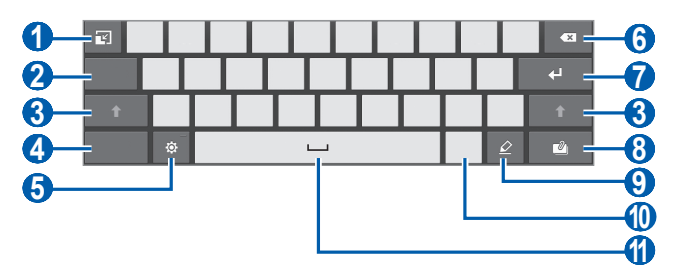

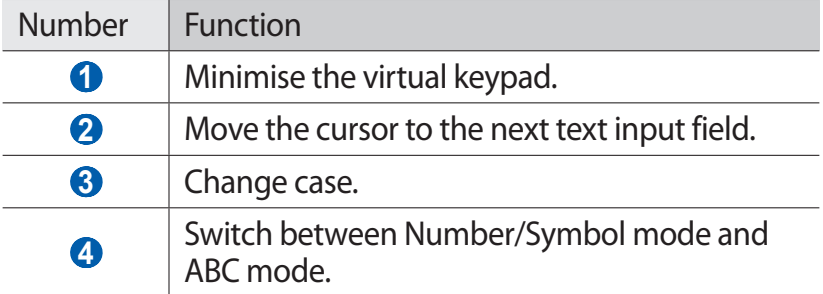

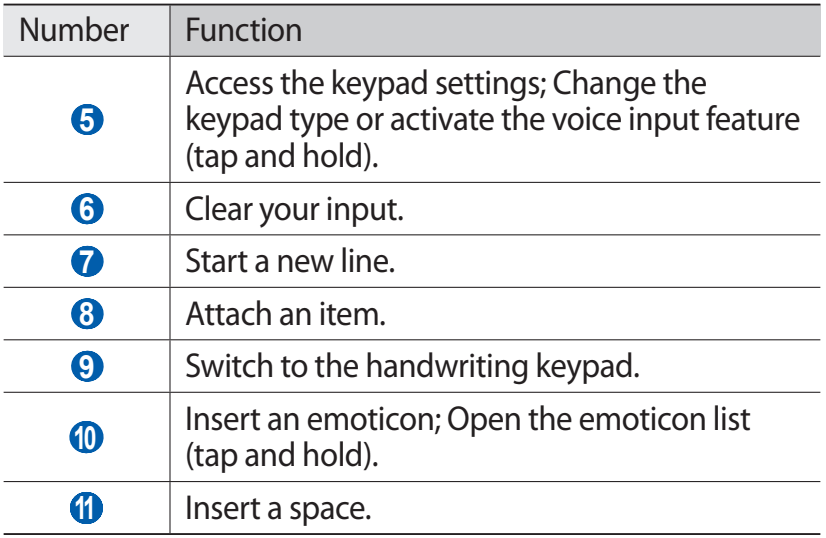

You can activate XT9 predictive text mode by selecting  $\rightarrow$  **XT9**. When you enter the first two letters of a word, the alternate word list appears.

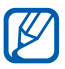

In the handwriting mode, you can use the following gestures:

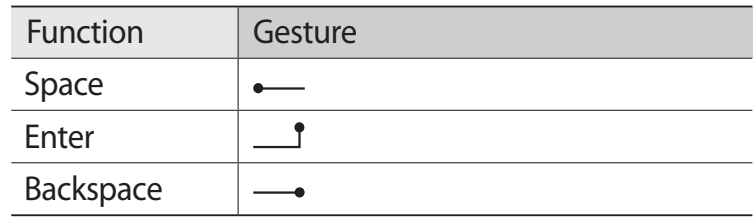

#### › **Enter text using the Swype keypad**

*1* Select the first character of a word and drag your finger to the second character without releasing the finger from the screen.

#### *2* Continue until you have finished the word.

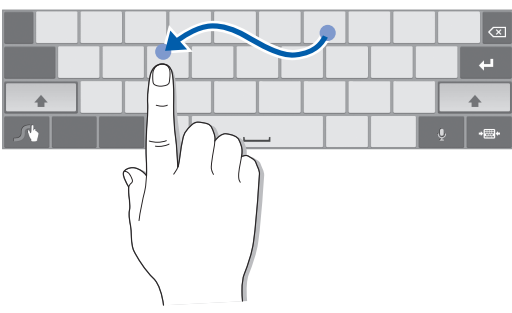

- *3* Release the finger on the last character.
- 4 When the word displays correctly, select  $\sim$  to insert a space. If the correct word does not display, select an alternative word from the list that appears.
- *5* Repeat steps 1-4 to complete your text.
	- **●** You can also tap the keys to enter text.
		- **●** You can tap and hold a key to enter characters on the upper half of the key. When you tap and hold a key until the character list appears, you can enter special characters and symbols.

You can also use the following keys:

 $\beta$ 

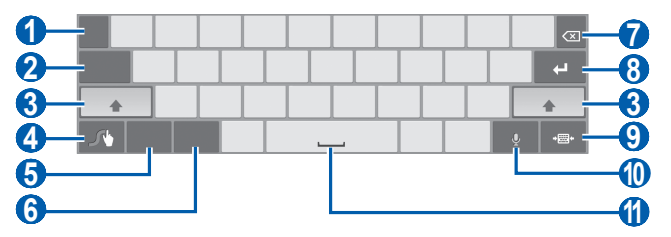

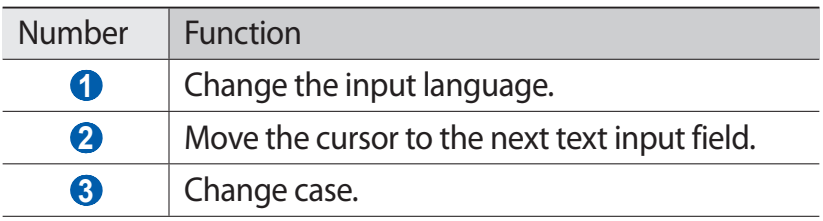

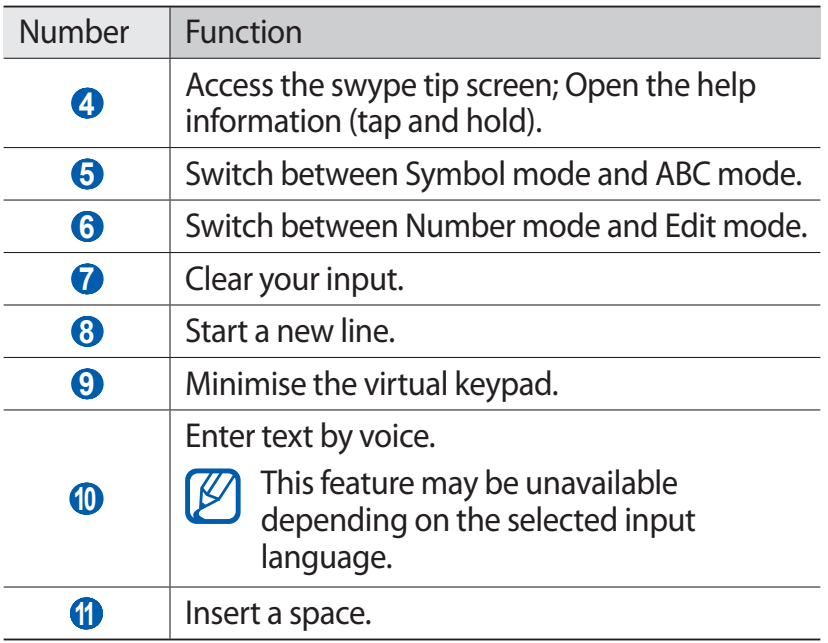

## › **Copy and paste text**

While you are entering text, you can use the copy and paste feature to use text in other applications.

- *1* Tap and hold a word.
- 2 Drag or to select the text you want.
- *3* Select **Copy** to copy, or **Cut** to cut the text onto the clipboard.
- *4* In another application, tap and hold the text input field.
- *5* Select **Paste** to insert the text from the clipboard into the text input field.

# <span id="page-34-0"></span>**Web**

## **Browser**

Learn to access and bookmark your favourite web pages.

- **●** You may incur additional charges for accessing the web and downloading media. For details, contact your service provider.
	- **●** The web browser menu may be labelled differently depending on your region or service provider.
	- **●** Available icons may vary depending on your region or service provider.

## › **Browse web pages**

*1* Open the application list and select **Browser** to launch your homepage.

To access a specific web page, select the URL input field, enter the web address of the web page, and select  $\blacksquare$ .

*2* Navigate web pages with the following keys:

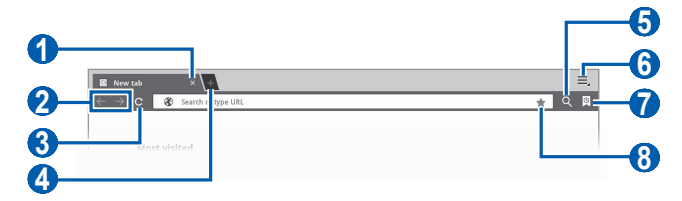

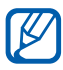

The above screen may differ depending on your region or service provider.

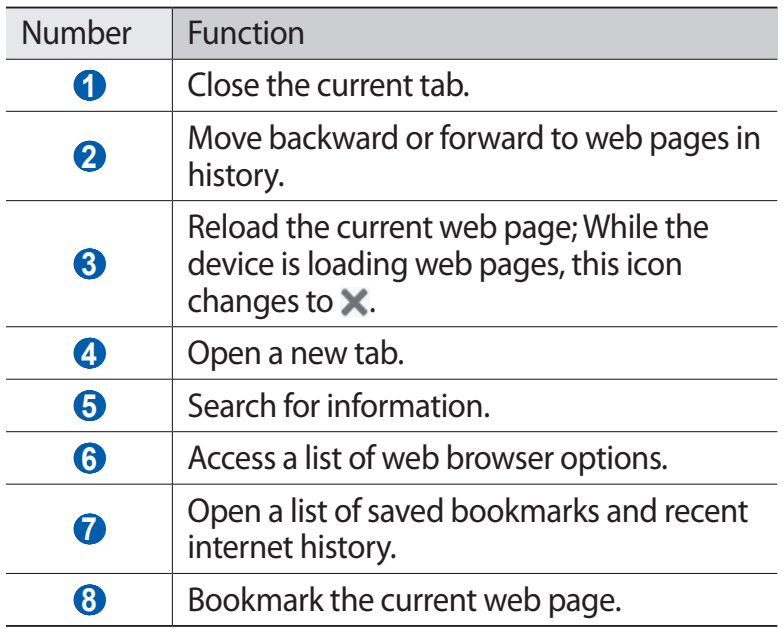

While browsing the web page, use the following options:

- **●** To zoom in, place two fingers on the screen and spread them apart. To zoom out, move your fingers closer together. You can also double-tap the screen.
- To open a new tab, select  $\equiv \rightarrow$  **New tab.**
- **●** To open a new tab without saving cookies, select → **New incognito tab**.
- To search for text on the web page, select  $\equiv \rightarrow$  **Find on page**.
- **●** To send the web address of the web page to others, select → **Share page**.
- **●** To save current web page and read it on offline later, select → **Save page**.
- To view page details, select  $\equiv \rightarrow$  **Page info.**
- To view the items downloaded from the web, select  $\equiv$ , → **Downloads**.
- To print the web page, select  $\Xi \rightarrow$  **Print**. Your device is compatible only with some Samsung printers.
- To customise browser settings, select  **→ Settings.**

#### › **Search for information by voice**

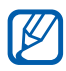

This feature may be unavailable depending on your region or service provider.

- *1* Open the application list and select **Browser**.
- 2 Select<sup>Q</sup>.
- $\beta$  Select  $\Box$  and say a keyword into your device's microphone.

The device searches for information and web pages related with the keyword.

#### › **Open multiple pages**

You can open multiple pages and switch back and forth between them.

- *1* Open the application list and select **Browser**.
- 2 Select  $\rightarrow$  to open a new tab.
- *3* Access another web page on the new tab.
- *4* To switch back and forth between currently open tabs, select the title of a tab.

#### › **Bookmark your favourite web pages**

If you know the web address of the web page, you can manually add a bookmark.

#### **Add a bookmark**

- *1* Open the application list and select **Browser**.
- 2 Select  $\overline{\otimes}$   $\rightarrow$   $\overline{\boxplus}$ . You can also select  $\bigstar$  to bookmark the current web page.
- $\beta$  Enter a page title and a web address.
- *4* Select the **Bookmarks** drop-down menu and select a bookmark location to add (if necessary).
- *5* Select **OK**.

To use bookmark options, select  $\mathbb Q$ , tap and hold a bookmark:

- **●** To open the web page in the current tab, select **Open**.
- **●** To open the web page in a new tab, select **Open in new tab**.
- **●** To edit the bookmark, select **Edit bookmark**.
- **●** To add the bookmark shortcut to the Home screen, select **Add shortcut to home**.
- **●** To send the web address of the web page to others, select **Share link**.
- **●** To copy the web address of the web page, select **Copy link URL**.
- **●** To delete the bookmark, select **Delete bookmark**.
- **●** To use the web page as your homepage of the browser, select **Set as homepage**.

#### **Create a bookmark folder**

- *1* Open the application list and select **Browser**.
- 2 Select **<u><b>**</u>  $\rightarrow$   $\phi$  → New folder.
- *3* Enter a name for the bookmark folder and select **Done**.

## › **Access recent history**

- *1* Open the application list and select **Browser**.
- $2$  Select **<u>◎</u> → History**.
- *3* Select a web page to access.

# **Pulse**

You can use the Pulse reader to add feeds for your favourite news topics and read news articles on your device.

# › **Read feeds**

- *1* Open the application list and select **Pulse**.
- *2* If you are launching this application for the first time, select **OK** and tap the screen to clear the hint.
- $3$  Select  $\bigodot$  to update feeds.
- *4* Scroll up or down to select a feed source.
- *5* Scroll left or right and select a feed.
- *6* While reading a feed, use the following options:
	- To upload a feed to community websites, select  $\lceil f \rceil$  or  $\lceil \varepsilon \rceil$ .
	- $\bullet$  To send a feed to others, select  $\Box$ .
	- $\bullet$  To return to a feed list, select  $\boxplus$ .

## › **Manage feed sources**

- *1* Open the application list and select **Pulse**.
- 2 Select  $\Omega$  to view the feed source list.
- $\beta$  Select **D** or  $\odot$  to add or delete a feed source.

## **Market**

Based on the Android platform, your device's functionality can be extended by installing additional applications. Android Market provides you an easy and quick way to shop for games and mobile applications.

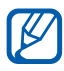

This feature may be unavailable depending on your region or service provider.

#### › **Download and install an application**

- *1* Open the application list and select **Market**. You can also select **Shop** at the top right of the application list.
- *2* If you are launching this application for the first time, select **Accept**.
- $\beta$  Search for a file or application and download it.

#### › **Uninstall an application**

- *1* Open the application list and select **Market**.
- *2* Select **My apps**.
- $\beta$  Select the item you want to delete.
- *4* Select **Uninstall**.

## **YouTube**

Learn to view and upload videos via YouTube.

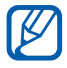

This feature may be unavailable depending on your region or service provider.

#### › **Watch videos**

- *1* Open the application list and select **YouTube**.
- *2* Select a video from the list.
- $\beta$  Tap a video screen and select  $\mathbf{F}$  to display a full screen.
- *4* Control playback with the virtual keys.

## › **Upload videos**

- *1* Open the application list and select **YouTube**.
- *2* Select **Your Channel**.
- *3* Select your Google account if it is linked to YouTube. You can also select **Add account** and set up an account to sign in YouTube.
- *4* Select **Upload** and then select a video.
- *5* Enter details for the upload and select **Upload**.

## **Maps**

Learn to use Google Maps™ to find your location, search the map for streets, cities, or countries, and get directions.

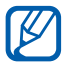

This feature may be unavailable depending on your region or service provider.

## › **Search for a specific location**

- *1* Open the application list and select **Maps**.
- *2* If you are launching this application for the first time, select **OK**.

The map will display your current location.

- *3* Select **Search Maps**.
- 4 Enter a keyword for the location and select  $\Sigma$ .
	- To search for a location by voice, select  $\Box$ .
	- To view your current location, select  $\odot$ .
	- To search for a place around you, select
	- To get directions to a specific destination, select  $\bullet$ .
	- To add lavers to the map, select
	- To access a list of other options, select **三**.
	- **●** To zoom in, place two fingers on the screen and spread them apart. To zoom out, move your fingers closer together.
- › **Get directions to a specific destination**
- *1* Open the application list and select **Maps**.
- 2 Select  $\bullet$ .
- *3* Enter the addresses of the starting location and the ending location. To enter an address from your contact list or point the location on the map, select **■ → Contacts** or **Point on map**.
- *4* Select a travel method (car, bus, or walk) and select **Go**.
- *5* Select a travel route to view details of your trip (if necessary).
- $6$  When you are finished, select  $\blacksquare \rightarrow \blacksquare$  **Clear Map.**

# **Latitude**

Learn to share your location with your friends and view friends' locations via Google Latitude™.

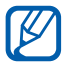

This feature may be unavailable depending on your region or service provider.

- *1* Open the application list and select **Latitude**. The device automatically joins Latitude.
- *2* Select → **Select from Contacts** or **Add via email address**.
- $\beta$  Select a friend you want to add, or enter an email address and select **Add friends**.
- *4* Select **Yes**.

When your friend accepts your invitation, you can share locations.

*5* Select a friend from the list. Your friends' locations are marked with their photos on the map.

## **Places**

Learn to search for a place around you.

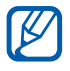

This feature may be unavailable depending on your region or service provider.

- *1* Open the application list and select **Places**.
- *2* Select a category.

Your device searches for places around your current location that are related to the category.

- *3* Select a place name to view its details.
- *4* While viewing information, use the following options:
	- To view the place on the map, select  $\Box$
	- To view the route to the place, select  $\bullet$ .

## **Navigation**

Learn to use the GPS navigation system to find and show your destination with voice quidance.

- **●** Navigation maps, your current location, and other navigational data may differ from actual location information. You should always pay attention to road conditions, traffic, and any other factors that may affect your driving and follow all safety warnings and regulations while driving.
	- **●** This feature may be unavailable depending on your region or service provider.
- *1* Open the application list and select **Navigation**.
- *2* If you are launching this application for the first time, select **Accept**.
- *3* Enter your destination by using one of the following methods:
	- **● Speak Destination**: Speak your destination such as "Navigate to destination."
	- **● Type Destination**: Enter your destination with the virtual keypad.
	- **● Contacts**: Select your destination from addresses of your contacts.
	- **● Starred Places**: Select your destination from the list of your starred places.
- *4* Select **Install** to use voice-guided navigation (if necessary).
- *5* Follow the route indicated on the map and the voice guide.

To view directions in text form, select  $\blacksquare$ .

 $6$  To end the navigation, select  $\blacksquare \rightarrow$  **Exit Navigation**.

# **Google Search**

You can search for applications and files in your device and specific data on the web.

- *1* Open the application list and select **Google Search**.
- *2* Enter a letter or a word of the data to search for. To search for information by voice, select  $\Box$ .
- *3* Select the item's name you want to access.

## **Samsung Apps**

Samsung Apps allows you to simply and easily download an abundance of applications directly to your device. Featuring a wealth of games, news, reference, social networking, navigation, health related applications and more, Samsung Apps gives you instant access to a huge choice of mobile experience.

Your device gets smarter with fully optimised applications from Samsung Apps. Explore amazing applications and make your mobile life even better.

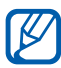

- **•** This feature may be unavailable depending on your region or service provider.
	- **●** For details, please visit www.samsungapps.com.
- *1* Open the application list and select **Samsung Apps**.
- *2* If you are launching this application for the first time, read the terms and conditions and select **Accept**.
- *3* Search for and download applications as desired.

# **Communication**

# **Messaging**

Learn to create and send text (SMS) or multimedia (MMS) messages, and view or manage messages you have sent or received.

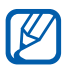

 $\mathbb{Z}$  You may incur additional charges for sending or receiving messages while outside your home service area. For details, contact your service provider.

## › **Send a text message**

- *1* Open the application list and select **Messaging**.
- 2 Select  $\Box$
- *3* Add recipients of your message.
	- **●** Enter phone numbers manually, separating them with a semicolon or a comma.
	- Select phone numbers from the lists by selecting **3**.
- *4* Select **Enter message here** and enter your message text.
- *5* Select **Send** to send the message.

Communication *47* Download from Www.Somanuals.com. All Manuals Search And Download.

## › **Send a multimedia message**

- *1* Open the application list and select **Messaging**.
- 2 Select  $\mathbb{Z}$ .
- *3* Add recipients of your message.
	- **●** Enter phone numbers or email addresses manually, separating them with a semicolon or a comma.
	- **●** Select phone numbers or email addresses from the lists by selecting  $\overline{B}$ .

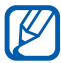

When you enter an email address, the device will convert the message as a multimedia message.

- *4* Press  $\equiv$   $\rightarrow$  **Add subject** and enter a subject for the message.
- *5* Select **Enter message here** and enter your message text.
- $6$  Select  $\oslash$  and add an item.

You can select a file from the file list or create a new photo, video, or sound.

*7* Select **Send** to send the message.

#### › **View a text or multimedia message**

- *1* Open the application list and select **Messaging**. Your messages are grouped into message threads by contact, like a messenger.
- *2* Select a contact.
- $\beta$  For a multimedia message, select  $\odot$  to view the details.

# **Google Mail**

You can retrieve new email messages from Google Mail™ to your Inbox. When you access this application, the Inbox screen appears. The total number of unread messages displays in the title bar and unread messages display in bold.

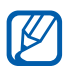

- **●** This feature may be unavailable depending on your region or service provider.
- **●** This Google Mail menu may be labelled differently depending on your region or service provider.

### › **Send an email message**

- *1* Open the application list and select **Google Mail**.
- 2 Select  $\blacksquare$ .
- $\beta$  Enter a name or address in the recipient field.
- *4* Enter a subject and message.
- 5 Select  $\mathscr{D} \rightarrow$  a file to attach an image file.
- *6* Select **Send** to send the message.

#### › **View an email message**

- *1* Open the application list and select **Google Mail**.
- *2* Select an email message.

From the message view, use the following options:

- **●** To move to the previous or next message, select **Older** or **Newer**.
- To search for an email message, select  $Q$ .
- To create a new message, select  $\blacksquare$ .
- To archive the message, select **...**
- To delete the message, select  $\hat{=}$ .
- To make the message as unread, select  $\Xi \rightarrow$  **Mark unread**.
- To mark the message as important, select  $\Xi \rightarrow$  **Mark as important**.
- To add a label to a message, select  $\Xi \rightarrow$  **Change labels**.
- To register the message to the spam list, select  $\equiv \rightarrow$ **Report spam**.
- To hide the message, select  $\Xi \rightarrow$  **Mute**. To move the message to the inbox folder, select **All Mail** and drag the message to **Inbox**.
- To reload the messages, select  $\Xi \rightarrow$  **Refresh**.
- To customise the email settings, select  $\equiv$  → **Settings**.
- To reply to the message, select  $\blacktriangle$ .
- To reply to the message including all recipients, select  $\leftarrow$ .
- To forward the message to other people, select  $\rightarrow$ .
- To add a star to the message, select  $\sqrt{\lambda}$ .
- **●** To view an attachment, select **View**. To save it to your device, select **Save**.

Communication *50* Download from Www.Somanuals.com. All Manuals Search And Download.

# **Email**

Learn to send or view email messages via your personal or company email account.

#### › **Set up an email account**

- *1* Open the application list and select **Email**.
- *2* Enter your email address and password.
- *3* Select **Next** (for general email accounts) or **Manual setup**  (for other company email accounts).
- *4* Follow the on-screen instructions.
- $\overline{5}$  To add more email accounts, select  $\overline{=}$   $\rightarrow$  **Settings**  $\rightarrow$  **Add account** and repeat steps 2-4.

When you are finished setting up the email account, the email messages are downloaded to your device. If you have created more than two accounts, you can switch between email accounts; Select an account name at the top left of the screen and select the one you want to retrieve messages from.

## › **Send an email message**

- *1* Open the application list and select **Email** → an email account.
- 2 Select  $\Xi$ .
- *3* Add recipients of your message. Enter email addresses manually, separating them with a semicolon or a comma.
- *4* Select **+ Cc/Bcc** and add more recipients.
- *5* Select the subject field and enter a subject.

Communication

- *6* Select the text input field and enter your email text.
- *7* Select  $\oslash$   $\rightarrow$  files to attach.
- *8* Select **Send** to send the message.

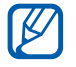

If you are offline or outside your service area, the message will be held in the outbox until you are online and in your service area.

#### › **View an email message**

When you open an email account, you can view previously retrieved emails offline or connect to the email server to view new messages. After retrieving email messages, you can view them offline.

- *1* Open the application list and select **Email** → an email account.
- 2 Select  $\mathcal{I}$  to update the message list.
- *3* Select an email message.

From the message view, use the following options:

- To search for an email message, select Q.
- To reload the messages, select  $\mathbb{Z}$ .
- To create a new message, select  $\Box$ .
- To reply to the message, select  $\leftarrow$ .
- To forward the message to other people, select  $\rightarrow$ .
- To delete the message, select **面**.
- To make the message as unread, select  **→ Mark as unread**.
- To move the message to another folder, select **≡** → **Move**.
- To change the background colour, select  $\equiv$  → **Background colour**.

Communication

- To print the message, select  $\equiv$  → **Print**. Your device is compatible only with some Samsung printers.
- **•** To customise the email settngs, select  $\equiv$  → **Settings**.
- To view the messages by category, select  $\equiv \rightarrow$  **List by.**
- To change the view mode, select  $\equiv \rightarrow$  **View mode.**
- To add a star to the message, select  $\sqrt{2}$ .
- **●** To save an attachment to your device, select the attachment tab  $\rightarrow \blacksquare$ .

# **Talk**

Learn to chat with friends and family via Google Talk™.

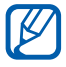

This feature may be unavailable depending on your region or service provider.

#### › **Set your status**

- *1* Open the application list and select **Talk**.
- *2* Enter your Google account and password and select **Sign in** (if necessary).
- *3* Customise your status, image, and message to display.

#### › **Add friends to your friend list**

- *1* Open the application list and select **Talk**. The friend list shows all of your Google Talk contacts at a glance.
- 2 Select  $\blacktriangle$ .
- *3* Enter an email address of the friend and select **Send invitation**.

When your friend accepts the invitation, the friend is added to your friend list.

## › **Start a chat**

- *1* Open the application list and select **Talk**.
- *2* Select a friend from the friend list. The chat screen opens.
- $\beta$  Enter your message and select  $\blacktriangleright$ . To add a friend to a chat, select  $\rightarrow$  **Add to chat.**
- $4$  To end the chat, select  $\times$ .

# **Social Hub**

Learn to access Social Hub™, the integrated communication application for email, messages, contacts or calendar information. Visit [socialhub.samsungapps.com](http://socialhub.samsungapps.com) for more details.

- *1* Open the application list and select **Social Hub**.
- *2* If you are launching this application for the first time, add an account or skip it for a later setup.
- *3* Select a category at the top left of the screen.
- *4* Check and use contents delivered from Social Hub.

# **Entertainment**

# **Music player**

Learn to listen to your favourite music while on the go with the music player. The music player supports the following file formats: MP3, AAC, OGG, FLAC, MP4, 3GP, M4A, WMA (Codec: MP3, AAC, AAC+, eAAC+, FLAC, WMA, Vorbis).

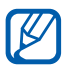

- **●** Some file formats are not supported depending on the software of the device.
- **●** If the file size exceeds the available memory, an error can occur when you open files.
- **●** Playback quality may vary by content type.
- **●** Some files may not play properly depending on how they are encoded.

#### › **Add music files to your device**

Start by transferring files to your device:

- **●** Download from the wireless web. ► p. [35](#page-34-0)
- **●** Download from a PC with Samsung Kies. ► p. [77](#page-76-0)
- **●** Receive via Bluetooth. ► p. [84](#page-83-0)
- **●** Synchronise with Windows Media Player 11. ► p. [78](#page-77-0)

## › **Play music**

After transferring music files to your device,

- *1* Open the application list and select **Music player**.
- 2 Select a music category  $\rightarrow$  a music file.
- *3* Tap the music player field at the right of the screen.
- *4* Control playback with the virtual keys.

While playing music, use the following options:

- To add a music file to a playlist, select **■→ Add to playlist**.
- To listen to music via a Bluetooth headset, select  **→ Via Bluetooth**. You cannot use this option when you connect a headset to your device.
- To send a music file to others, select  $\blacksquare \rightarrow$  **Share via.**
- To set a music file as an alarm tone, select  $\blacksquare \rightarrow$  Set as **alarm tone**.
- To customise your music player, select  **→ Settings**.
	- **●** You can experience virtual 5.1 surround sound when listening to multichannel content, such as DVD movies.
		- **●** WOW HD™ significantly improves the playback quality of audio, delivering a dynamic 3D entertainment experience with deep, rich bass and high frequency clarity for crisp detail.

## › **Create a playlist**

- *1* Open the application list and select **Music player** → **Playlists**.
- 2 Select  $+$ .
- *3* Enter a title for your new playlist and select **Done**.
- $4$  To add music files to the playlist, select  $\bullet$  next to the music files you want to add and select **Done**.

## › **Customise music player settings**

- *1* Open the application list and select **Music player**.
- 2 Select  $\equiv \rightarrow$  **Settings.**
- *3* Adjust the following settings to customise your music player:

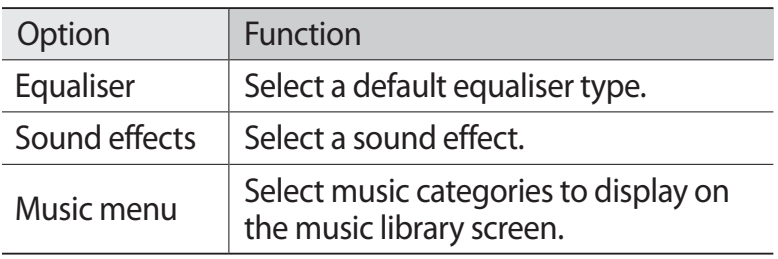

# **Music Hub**

You can access the online music store, and search for and buy your favourite songs. You can also add a music file to your wish list and play downloaded music files.

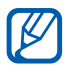

This feature may be unavailable depending on your region or service provider.

- *1* Open the application list and select **Music Hub**.
- *2* If you are launching this application for the first time, select **Confirm**.
- *3* Search for songs, and preview or buy your favourite songs.

## **Camera**

Learn how to capture and view photos and videos. You can take photos at resolutions up to 2048 x 1536 pixels (3.2 megapixels) and videos at resolutions up to 1280 x 720 pixels.

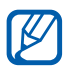

- **●** The camera interface appears only in the landscape orientation.
- **●** The camera automatically turns off when you do not use it for a specified period.
- **●** The memory capacity may differ depending on the shooting scene or shooting conditions.

## › **Capture a photo**

- *1* Open the application list and select **Camera** to turn on the camera.
- *2* Aim the lens at the subject and make any necessary adjustments.

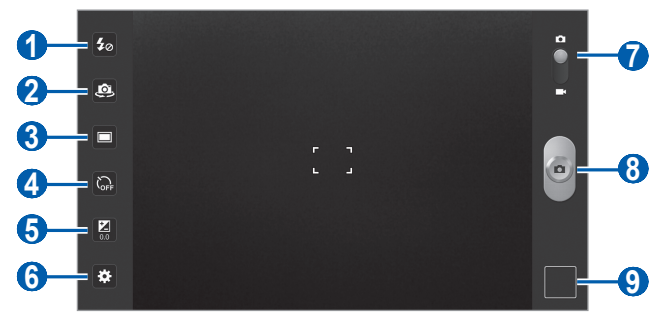

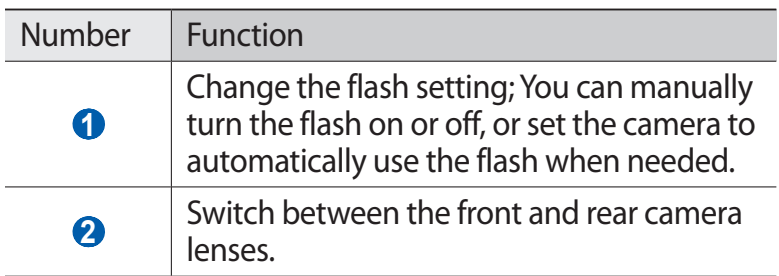

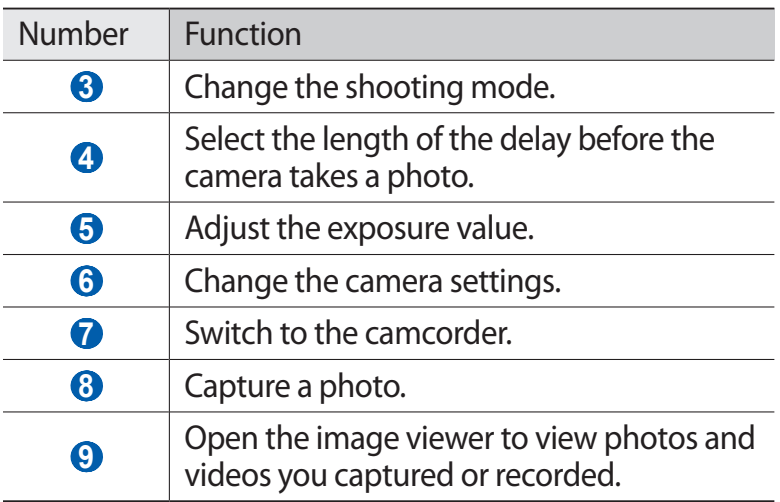

- *3* Tap where you want to focus on the preview screen. The focus frame moves to the place you tap and changes to green when the subject is in focus.
- 4 Select  $\bullet$  to take a photo. The photo is saved automatically.

After taking photos, select the image viewer icon to view the captured photos.

- **●** To view more photos, scroll left or right. You can also tap the screen and scroll through the thumbnails of photos at the bottom of the screen.
- **●** To zoom in, place two fingers on the screen and spread them apart. To zoom out, move your fingers closer together. You can also double-tap the screen.
- **●** To send a photo to others, select **Share via**.
- **●** To set a photo as wallpaper or an image for a contact, select **Set as**.
- **●** To delete a photo, select **Delete**.
- **●** To access Gallery, select **Go to gallery**.

#### › **Capture a photo by using preset options for various scenes**

Your camera provides you with predefined settings for various scenes. You can simply select the proper mode for your shooting condition and subjects. For example, when you take photos at night, select the night mode that uses an extended exposure.

- *1* Open the application list and select **Camera** to turn on the camera.
- 2 Select  $\mathbf{E}$  → **Scene mode** → a scene.
- *3* Make any necessary adjustments.
- 4 Select  $\bullet$  to take a photo.

### › **Capture a photo in Self shot mode**

You can take photos of yourself conveniently using the front camera lens.

- *1* Open the application list and select **Camera** to turn on the camera.
- 2 Select  $\blacksquare$ .
- *3* Make any necessary adjustments.
- 4 Select  $\bullet$  to take a photo.

## › **Capture a photo in Smile shot mode**

Your camera can recognise people's faces and help you take photos of their smiling faces.

- *1* Open the application list and select **Camera** to turn on the camera.
- 2 Select  $\Box \rightarrow$  **Smile shot**.
- *3* Make any necessary adjustments.
- *4* Aim the camera lens at your subject.
- *5* Select .

Your device recognises people in an image and detects their smiles. When the subject smiles, the device automatically takes a photo.

#### › **Capture a panoramic photo**

You can take wide panoramic photos using Panorama shooting mode. This mode is convenient for photographing landscapes.

- *1* Open the application list and select **Camera** to turn on the camera.
- 2 Select  $\Box \rightarrow$  **Panorama**.
- *3* Make any necessary adjustments.
- 4 Select  $\bullet$  to take the first photo.
- *5* Slowly move the device in any direction and align the green frame with the viewfinder. When you have aligned the green frame and viewfinder, the camera will automatically take the next photo.
- *6* Repeat step 5 to complete the panoramic photo.

## › **Capture a photo of action**

You can capture shots of a moving subject and then combine them into a single photo that shows the action.

- *1* Open the application list and select **Camera** to turn on the camera.
- 2 Select  $\blacksquare \rightarrow$  **Action shot.**
- *3* Make any necessary adjustments.
- 4 Select  $\bullet$  to take the first photo.
- *5* Move the device to follow the moving subject. The device automatically takes the next photos.
- *6* Continue to follow the subject until the device has captured all the shots necessary for the action photo.

#### › **Customise camera settings**

Before taking a photo, select  $\mathbb{E}$  to access the following options:

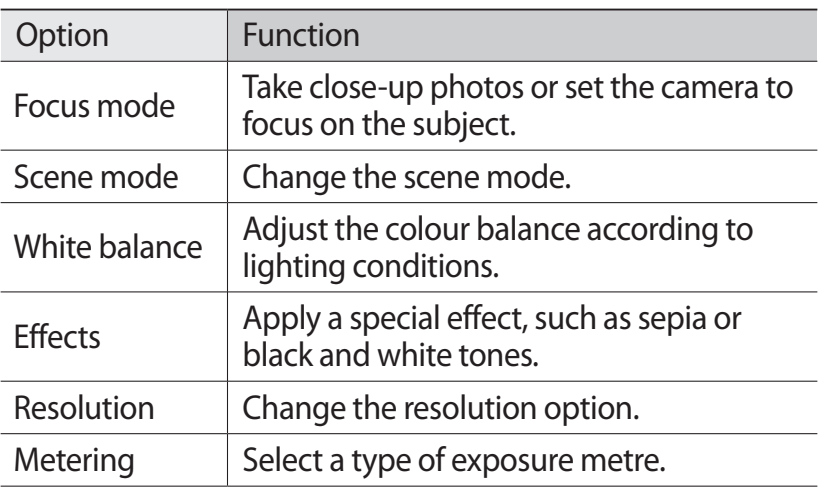

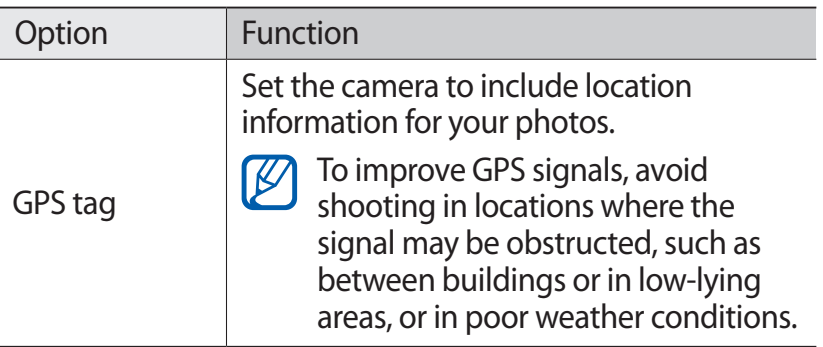

#### › **Record a video**

- *1* Open the application list and select **Camera** to turn on the camera.
- *2* Drag the slider at the top right of the screen to switch to the camcorder.
- *3* Aim the lens at the subject and make any necessary adjustments.

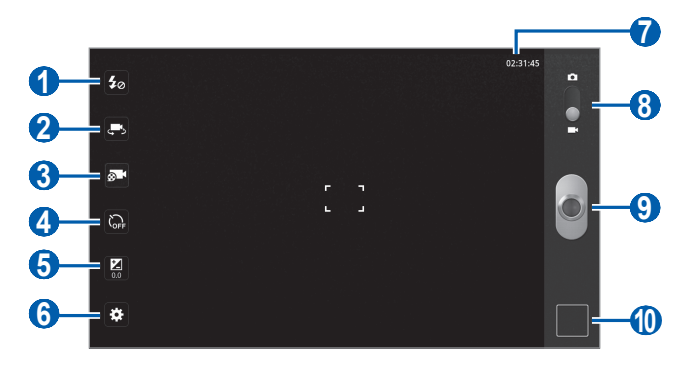

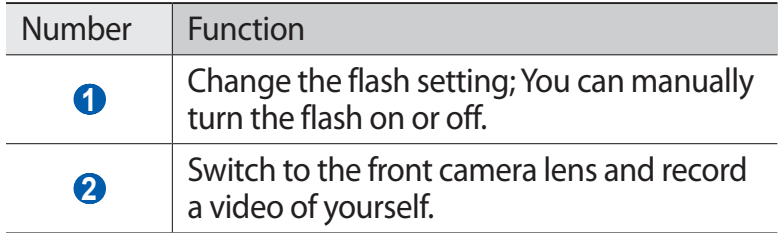

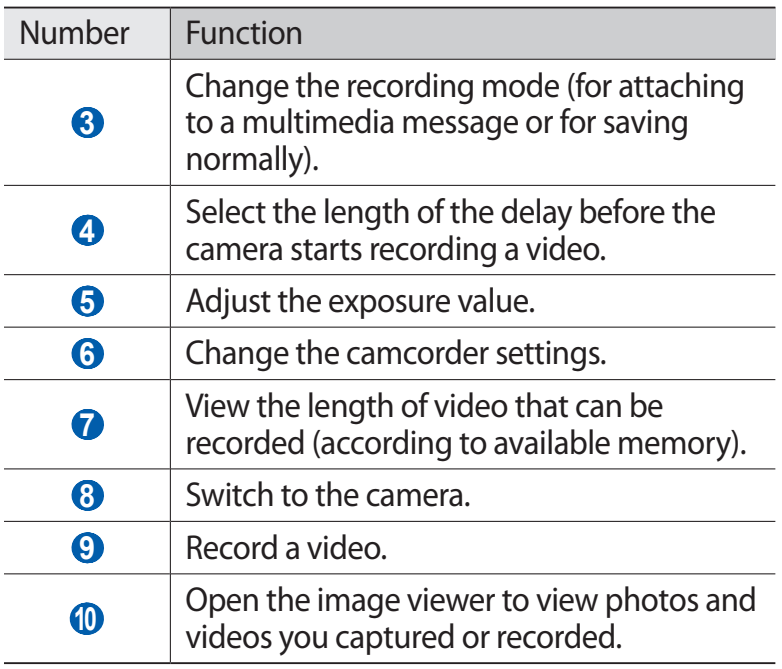

- 4 Select to start recording.
- $5$  Select  $\bullet$  to stop recording. The video is saved automatically.

After recording videos, select the image viewer icon to view the recorded videos.

- **●** To view more videos, scroll left or right. You can also tap the screen and scroll through the thumbnails of videos at the bottom of the screen.
- To play a video, select  $\bullet$ .
- **●** To send a video to others, select **Share via**.
- **●** To delete a video, select **Delete**.
- **●** To access Gallery, select **Go to gallery**.

Entertainment

## › **Customise camcorder settings**

Before recording a video, select **to** to access the following options:

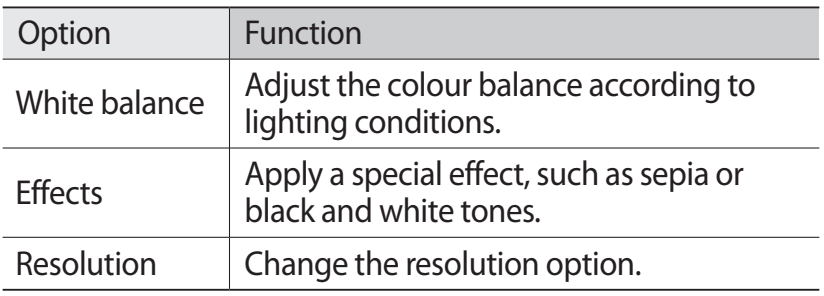

# <span id="page-64-0"></span>**Video player**

Learn to use the video player to play various kinds of videos.

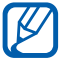

Avoid locking the device's screen while playing a DivX Video-On-Demand. Each time you lock the screen while playing a DivX Video-On-Demand, one of your available rental counts will be decremented.

- *1* Open the application list and select **Video player**.
- *2* Select a view mode at the top of the screen.
- *3* Select a video to play.
- *4* Control playback with the virtual keys.
- While playing a video, use the following options:
- To send a video to others, select  $\blacksquare \rightarrow$  **Share via.**
- To display subtitles, select **■→ Subtitles**.
- To apply a colour effect, select  $\blacksquare \rightarrow$  **Colour tone**.
- **●** To activate outdoor visibility to select an appropriate lighting condition, select  $\blacksquare \rightarrow$  **Outdoor visibility**.
- To view video details, select  $\blacksquare \rightarrow$  **Details**.

# **Gallery**

Learn to view photos and play videos saved in your device's memory.

#### › **Supported file formats**

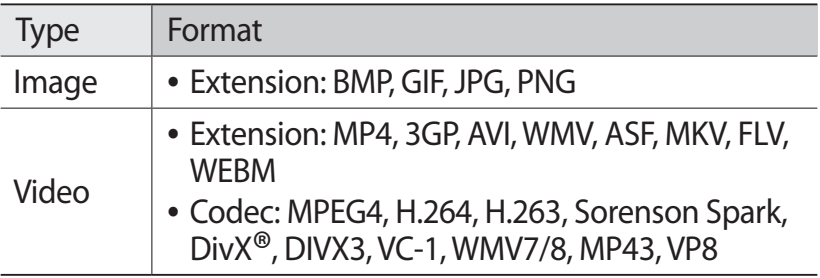

- **●** Avoid locking the device's screen while playing a DivX Video-On-Demand. Each time you lock the screen while playing a DivX Video-On-Demand, one of your available rental counts will be decremented.
	- **●** Some file formats are not supported depending on the software of the device.
	- **●** If the file size exceeds the available memory, an error can occur when you open files.
	- **●** Playback quality may vary by content type.
	- **●** Some files may not play properly depending on how they are encoded.

#### › **View a photo**

- *1* Open the application list and select **Gallery**.
- *2* Select a folder.

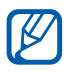

To filter photos and videos, select **By album** or **Images and videos** → an option.

*3* Select a photo (with no icon) to view.

While viewing a photo, use the following options:

- **●** To view more photos, scroll left or right.
- **●** To zoom in, place two fingers on the screen and spread them apart. To zoom out, move your fingers closer together. You can also double-tap the screen.

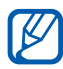

If you activated tilting motions, you can zoom in or out by tapping and holding two points with your fingers and then tilting the device back and forth.

- To start a slideshow of images, select **D**. Tap the screen to stop the slideshow.
- To send a photo to others, select  $\leq$ .
- To delete a photo, select  $\overline{m}$ .
- To view photo details, select  $\blacksquare \rightarrow$  **Details**.
- To rotate a photo anti-clockwise, select  **→ Rotate left**.
- To rotate a photo clockwise, select  $\blacksquare \rightarrow$  **Rotate right**.
- **●** To set a photo as wallpaper or an image for a contact, select → **Set picture as**.
- To crop an image from a photo, select  $\blacksquare \rightarrow \text{Crop}$ .
- **●** To print a photo using a WLAN or USB connection, select  $\blacksquare \rightarrow$  Print. Your device is compatible only with some Samsung printers.
- To copy a photo, select  $\blacksquare \rightarrow \text{Copy}.$
- To use motion recognition, select  $\blacksquare \rightarrow$  **Motion**.

## › **Play a video**

- *1* Open the application list and select **Gallery**.
- *2* Select a folder.

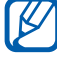

To filter photos and videos, select **By album** or **Images and videos** → an option.

- $\beta$  Select a video (with the  $\odot$  icon) to play.
- *4* Control playback with the virtual keys. ► p. [65](#page-64-0)

# **Photo editor**

You can edit photos and apply various effects.

- *1* Open the application list and select **Photo editor**.
- 2 Select **Select picture**  $\rightarrow$  a folder  $\rightarrow$  an image. You can create a new photo by selecting **Capture picture**.
- $\beta$  Select **a** and drag your finger over the area you want to select.
	- To change the type of the selection tool, select **...**
	- **●** To add to or subtract from the selection border, select **III**, **If** you select **Grab**, you can adjust the selection size by selecting  $\odot$ .
	- **•** To reverse the selection, select
- *4* Select **Done**.

*5* Use the following options to edit the photo:

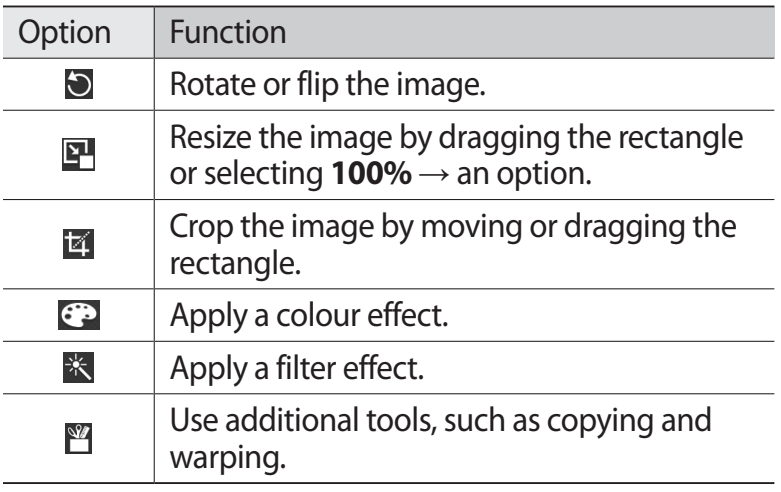

- Select  $\Box$  to undo your last action.
- Select  $\bigcirc$  to redo your last action.
- *6* Adjust the image as desired and select **Done**.
- $\overline{7}$  When you are finished, select  $\Xi$ .
- *8* Enter a name for the photo and select **Yes**.

# **Personal information**

## **Contacts**

Learn to create and manage a list of your personal or business contacts. You can save names, mobile phone numbers, home phone numbers, email addresses, birthdays and more for your contacts.

#### › **Create a contact**

- *1* Open the application list and select **Contacts**.
- 2 Select  $\pm$ .
- *3* Select a memory location. If you have more than one account, select an account to which you want to add the contact.
- *4* Enter contact information.
- *5* Select **Done** to add the contact to memory.

#### › **Retrieve contacts by your account**

You can retrieve contacts by synchronising your assigned account.

- *1* Open the application list and select **Settings** → **Accounts and sync**.
- 2 Select an account  $\rightarrow$  **Sync Contacts**  $\rightarrow$   $\heartsuit$  to synchronise your contact list.

An updated contact list is retrieved and saved on your device automatically.

Personal information

*70* Download from Www.Somanuals.com. All Manuals Search And Download.

## › **Find a contact**

- *1* Open the application list and select **Contacts**.
- *2* Select **Find contacts** and enter the first few letter of a name.
- *3* Select the contact's name.

Once you find a contact, you can use the following options:

- To send a message, select  $\times$ .
- **●** To send an email message, select an email address.
- To edit the contact information, select  **→ Edit contact**.
- To delete the contact, select  $\overline{\mathbb{I}\mathbb{I}} \to \mathbf{OK}$ .
- To set the contact as your favourites, select  $\blacktriangle$ .

#### ›**Import or export contacts**

To import contact files (in vcf format) from your device's USB storage,

- *1* Open the application list and select **Contacts**.
- $2$  Select  $\equiv$  → **Import/Export** → **Import from USB storage**.
- *3* Select a memory location.

If you have more than one account, select an account to which you want to add the contact.

- *4* Select an option for importing a single contact file, multiple contact files, or all contact files, and select **OK**.
- *5* Select contact files to import and select **OK**.

Personal information

*71* Download from Www.Somanuals.com. All Manuals Search And Download.

To export contacts to your device's USB storage,

- *1* Open the application list and select **Contacts**.
- $2$  Select  $\equiv$  → **Import/Export** → **Export to USB storage**.
- *3* Select **OK** to confirm.

#### › **Copy or move contacts**

To copy or move contacts from the SIM or USIM card to your device,

- *1* Open the application list and select **Contacts**.
- 2 Select  $\equiv$  → **Import/Export** → **Import from SIM card**.
- *3* Select a memory location. If you have more than one account, select an account to which you want to add the contact.
- *4* Select contacts to copy and select **Copy** or **Move**.

To copy or move contacts from your device to the SIM or USIM card,

- *1* Open the application list and select **Contacts**.
- $2$  Select  $\equiv$  → **Import/Export** → **Export to SIM card**.
- *3* Select contacts to copy and select **Copy** or **Move**  $\rightarrow$  **OK**.

Personal information *72* Download from Www.Somanuals.com. All Manuals Search And Download.
## › **Create your namecard**

- *1* Open the application list and select **Contacts**.
- 2 Select  $\Xi \rightarrow$  **My profile**.
- *3* Enter your own personal details.
- *4* Select **Done**.

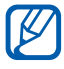

You can send your namecard by attaching it to a message or an email or transferring it via the Bluetooth wireless feature.

#### › **Retrieve contacts from your community accounts**

You can view the list of community website accounts and select an account to add a contact from the website to your contacts.

- *1* Open the application list and select **Contacts**.
- $2$  Select  $\Xi \rightarrow$  **View SNS friends.**
- *3* Select an account.
- *4* Select contacts → **Done**.

### › **Create a group of contacts**

- *1* Open the application list and select **Contacts**.
- 2 Select **Groups**  $\rightarrow$   $\mathbf{+}$ .
- $\beta$  Enter a name for the group.
- *4* Select **Edit members**.
- *5* Select members from the contact list and select **Done**.
- *6* When you are finished, select **Done**.

Personal information

# **Calendar**

Learn to create and manage daily, weekly, or monthly events, and set alarms to remind yourself of important events.

#### › **Change the calendar view**

- *1* Open the application list and select **Calendar**.
- *2* Select a view mode from the top of the calendar.
	- **● Day**: Hourly blocks for one full day
	- **● Week**: A list of scheduled appointments for the days in one full week
	- **● Month**: Daily blocks for the current month
	- **● List**: A list of all scheduled appointments

#### › **Create an event**

- *1* Open the application list and select **Calendar**.
- 2 Select  $+$ .
- *3* Enter the details of the event as required.
- *4* Select **Done**.

#### › **View events**

To view today's schedule,

- *1* Open the application list and select **Calendar**.
- *2* Select **Today**.
- *3* Select an event to view its details.

Personal information

*74* Download from Www.Somanuals.com. All Manuals Search And Download.

To view events of a specific date,

- *1* Open the application list and select **Calendar**.
- *2* Select a date on the calendar. To move to a specific day by entering a date manually, select  $\Xi \rightarrow$  **Go to**, enter the date by selecting  $\blacksquare$  or  $\blacktriangledown$ , and select **Set**.
- *3* Select an event to view its details.

#### › **Stop an event alarm**

If you set an alarm for a calendar event, the event alarm icon will appear at the specified time.

- $\frac{1}{2}$  Select **or** on the system bar.
- *2* Select a reminder to view more details about the event.
- *3* To snooze or dismiss the reminder, select the check box next to events you want and select **Snooze** or **Dismiss**.

## **Memo**

Learn to record important information to save and view at a later date.

#### › **Create a memo**

- *1* Open the application list and select **Memo**.
- 2 Select  $\blacksquare$ .
- *3* Enter your memo text.
- *4* Select **Done**.

Personal information

*75* Download from Www.Somanuals.com. All Manuals Search And Download.

#### › **View memos**

- *1* Open the application list and select **Memo**.
- *2* Select a memo to view its details. To use additional features with a memo, select  $\blacktriangleleft$ .

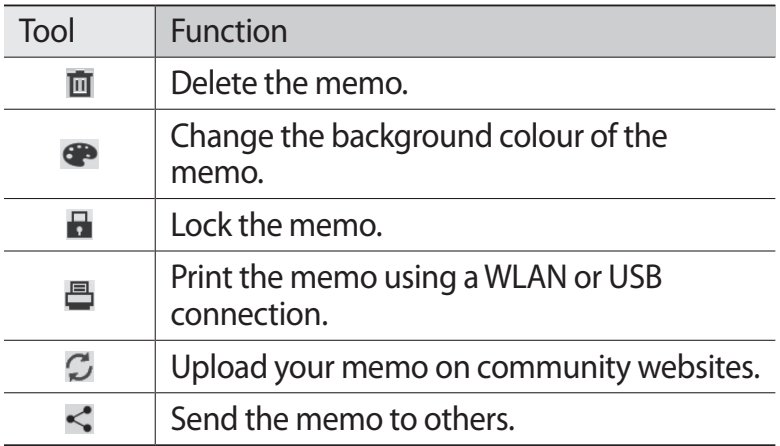

# **Connectivity**

# **PC connections**

Learn to connect your device to a PC with a USB cable in various USB connection modes. By connecting the device to a PC, you can synchronise files with Windows Media Player, transfer data to and from your device directly, and use the Samsung Kies program.

To use PC connections, you must deactivate USB debugging mode. Open the application list and select **Settings** → **Applications** → **Development**, and then clear the check box next to **USB debugging**.

#### › **Connect with Samsung Kies**

Ensure that Samsung Kies is installed on your PC. You can download the program from the Samsung website (www.samsung.com/kies).

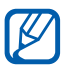

Samsung Kies will work on both Windows and Macintosh computers.

- *1* Using a USB cable, connect the multifunction jack on your device to a PC. Samsung Kies will launch automatically. If Samsung Kies does not launch automatically, doubleclick the Samsung Kies icon on your PC.
- *2* Copy files from the PC to the device. Refer to the Samsung Kies help for more information.

#### › **Synchronise with Windows Media Player**

Ensure that Windows Media Player is installed on your PC.

- *1* Using the USB cable, connect the multifunction jack on your device to a PC with Windows Media Player installed. When connected, a pop-up window will appear on the PC.
- *2* Open Windows Media Player to synchronise music files.
- *3* Edit or enter your device's name in the pop-up window (if necessary).
- *4* Select and drag the music files you want to the sync list.
- *5* Start synchronisation.

#### › **Connect as a mass storage device**

You can connect your device to a PC as a removable disk and access the file directory.

- *1* Using the USB cable, connect the multifunction jack on your device to a PC.
- *2* Open the folder to view files.
- *3* Copy files from the PC to your device.
- To disconnect the device from the PC, click the USB device icon on the Windows task bar and click the option to safely remove the mass storage device. Then remove the USB cable from the PC. Otherwise, you may lose data stored on your device or damage your device.

# **Wi-Fi**

Learn to use your device's wireless networking capabilities to activate and connect to any wireless local area network (WLAN) compatible with the IEEE 802.11 a/b/g/n standards. You can connect to the internet or other network devices anywhere an access point or wireless hotspot is available.

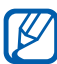

Your device uses non-harmonised frequency and is intended for use in all European countries. The WLAN can be operated in the EU without restriction indoors, but cannot be operated outdoors in France.

## <span id="page-78-0"></span>› **Activate the WLAN feature**

- *1* Open the application list and select **Settings** → **Wireless and networks**.
- *2* Select **Wi-Fi** to activate the WLAN feature.

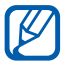

An active WLAN running in the background will consume battery power. To preserve battery power, activate the WLAN only when needed.

### › **Find and connect to a WLAN**

*1* Open the application list and select **Settings** → **Wireless and networks** → **Wi-Fi settings**.

The device will automatically search for available WLANs.

- *2* Select a network under **Wi-Fi networks**.
- $\beta$  Enter a password for the network (if necessary).
- *4* Select **OK**.

Connectivity *79* Download from Www.Somanuals.com. All Manuals Search And Download.

## › **Add a WLAN manually**

- *1* Open the application list and select **Settings** → **Wireless and networks** → **Wi-Fi settings** → **Add Wi-Fi network**.
- *2* Enter the SSID for the network and select the security type.
- *3* Set the security settings depending on the selected security type.
- *4* Select **Save**.
- › **Connect to a WLAN using a Wi-Fi Protected Setup (WPS)**

Using WPS, you can connect to a secured network.

To connect to a WLAN with a WPS button,

- *1* Open the application list and select **Settings** → **Wireless and networks** → **Wi-Fi settings**.
- *2* Select a network indicated as WPS available and select **Network setup**.
- $3$  Select **WPS push button**  $\rightarrow$  **OK**.
- *4* Press a WPS button on the access point within 2 minutes.

To connect to a WLAN with a WPS PIN,

- *1* Open the application list and select **Settings** → **Wireless and networks** → **Wi-Fi settings**.
- *2* Select a network indicated as WPS available and select **Network setup**.
- *3* Select **WPS pin from access point** or **WPS pin from this**   $device \rightarrow OK$
- *4* On the access point, enter the PIN and press the start button.

## › **Set the static IP settings**

- *1* Open the application list and select **Settings** → **Wireless and networks** → **Wi-Fi settings**.
- 2 Select an access point on the network list.
- *3* Select the drop-down menu next to **IP settings**.
- *4* Select **Static**.
- *5* Change the IP settings for the access point such as IP address, Network prefix length, Gateway, DNS.
- *6* Select **OK**.

## <span id="page-80-0"></span>**Wi-Fi Direct**

Learn to use the WLAN Direct feature to connect two devices via a WLAN without requiring an access point.

- › **Connect your device to another device**
- *1* Open the application list and select **Settings** → **Wireless and networks** → **Wi-Fi Direct settings** → **OK** → **Wi-Fi Direct**.
- $2$  Select  $\equiv$   $\rightarrow$  **Scan.**
- *3* Select a device and then select **Connect**. When the owner of the other device accepts the connection, the devices are connected.

## › **Send data via a WLAN**

- *1* Select a file or item, such as a memo, media file, or web address, from an appropriate application or **My files**.
- *2* Select an option for sending data via a WLAN.

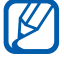

The method for selecting an option may vary by data type.

*3* Search for and select another device.

#### › **Receive data via WLAN**

When prompted, select **OK** to confirm that you are willing to receive data. Received data is saved to the ShareViaWifi folder.

## **Bluetooth**

Bluetooth is a short-range wireless communications technology capable of exchanging information over a distance of about 10 m without requiring a physical connection.

You do not need to line up the devices to beam information with Bluetooth. If the devices are within range of one another, you can exchange information between them even if they are located in different rooms.

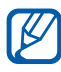

- **●** Samsung is not responsible for the loss, interception, or misuse of data sent or received via the Bluetooth wireless feature.
- **●** Always ensure that you share and receive data with devices that are trusted and properly secured. If there are obstacles between the devices, the operating distance may be reduced.
- **●** Some devices, especially those that are not tested or approved by Bluetooth SIG, may be incompatible with your device.

#### <span id="page-82-0"></span>› **Turn on the Bluetooth wireless feature**

- *1* Open the application list and select **Settings** → **Wireless and networks**.
- *2* Select **Bluetooth** to turn on the Bluetooth wireless feature.

#### › **Find and pair with other Bluetooth-enabled devices**

- *1* Open the application list and select **Settings** → **Wireless and networks** → **Bluetooth settings** → **Find nearby devices**.
- *2* Select a device.
- *3* Enter a PIN for the Bluetooth wireless feature or the other device's Bluetooth PIN, if it has one, and select **OK**. Alternatively, select **Accept** to match the PIN between your device and the device.

When the owner of the other device enters the same PIN or accepts the connection, pairing is complete. If the pairing is successful, the device will automatically search for available services.

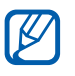

Some devices, especially headsets or hands-free car kits, may have a fixed Bluetooth PIN, such as 0000. If the other device has a PIN, you must enter it.

## › **Send data using the Bluetooth wireless feature**

- *1* Select a file or item, such as a contact, calendar event, memo, or media file, from an appropriate application.
- *2* Select an option for sending data via Bluetooth.

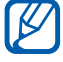

The method for selecting an option may vary by data type.

*3* Search for and pair with a Bluetooth-enabled device.

#### › **Receive data using the Bluetooth wireless feature**

- *1* Open the application list and select **Settings** → **Wireless and networks** → **Bluetooth settings** → **Visible**.
- *2* When prompted, enter the PIN for the Bluetooth wireless feature and select **OK** (if necessary).
- $\beta$  Select **I** on the system bar and select **Accept** to confirm that you are willing to receive data from the device.

Received data is saved to an appropriate application or folder according to its type. If you receive a contact file, select **Settings** → **Wireless and networks** → **Bluetooth settings** → **Show received files** → a contact file to import it to your contact list.

# **AllShare**

Learn to use the Digital Living Network Alliance (DLNA) service that enables you to share media files between DLNAenabled devices in your home over a WLAN.

You must first activate the WLAN feature and add a WLAN profile. ► p. [79](#page-78-0)

#### › **Customise DLNA settings for sharing media files**

To allow other DLNA-enabled devices to access media files on your device, you must activate media sharing.

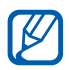

Some files may not play on the DLNA-enabled devices depending on the devices.

- *1* Open the application list and select **AllShare**.
- $2$  Select  $\ddot{\mathbf{Q}}$ .
- *3* Adjust the following settings to customise the DLNA feature:

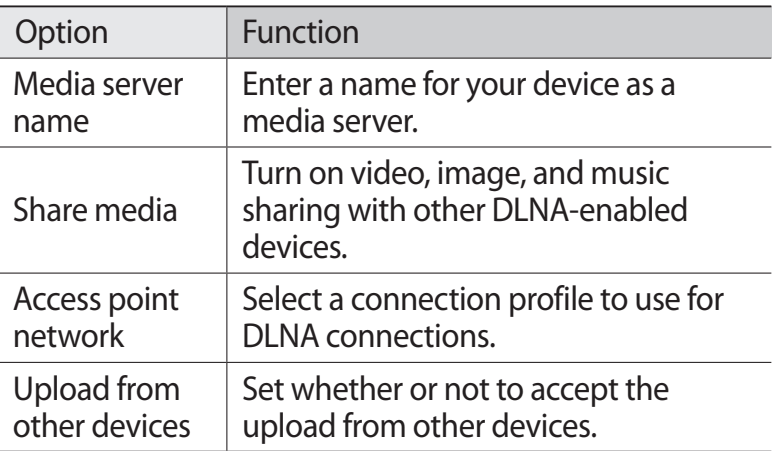

- › **Play your files on another DLNA-enabled device**
- *1* Open the application list and select **AllShare**.
- *2* Select **My device**.
- *3* Select a media category and a file.
- *4* Select a player—the one that will play the media file. Playback begins at the selected player.
- *5* Control playback using icons of your device.

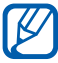

Playback may be buffered, depending on the network connection and the connected server.

## › **Play others' files on your device**

- *1* Open the application list and select **AllShare**.
- *2* Select a device as the media server—the one that contains media files.
- *3* Select a media category and a file. Playback begins at the selected player.
- *4* Control playback using icons of your device.

### › **Play files of one device on the other device**

- *1* Open the application list and select **AllShare**.
- *2* Select a device as the media server—the one that contains media files.
- *3* Select a media category and a file. Playback begins at the selected player.

#### 4 Select  $\blacksquare$

Your device automatically searches for DLNA-enabled devices.

- $5$  Select a player—the one that will play the media file.
- *6* Control playback using icons of your device.

## **Mobile network sharing**

Learn to set your device as a wireless modem or wireless access point for PCs or other devices, and share your device's mobile network connection.

#### <span id="page-86-0"></span>› **Share your device's mobile network via WLAN**

- *1* Open the application list and select **Settings** → **Wireless and networks** → **Tethering and portable hotspot**.
- *2* Select **Portable Wi-Fi hotspot** to activate the WLAN tethering feature.
- *3* Select **Configure portable Wi-Fi hotspot** to configure network settings to use your device as an access point.

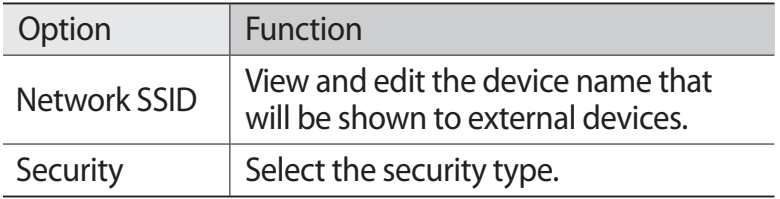

- *4* When you are finished, select **Save**.
- *5* From another device, locate your device's name in the available connection list and connect to the network. Your device shares the mobile network connection on another device.

### <span id="page-87-0"></span>› **Share your device's mobile network via USB**

- *1* Using a USB cable, connect the multifunction jack on your device to a PC.
- *2* Open the application list and select **Settings** → **Wireless and networks** → **Tethering and portable hotspot**.
- *3* Select **USB tethering** to activate the USB tethering feature.

Your device shares the mobile network connection on your PC.

To stop sharing the network connection, clear the check box next to **USB tethering**.

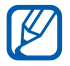

 $\mathbb{Z}$  The sharing method for the network connection may differ depending on the PC's operating system.

#### <span id="page-87-1"></span>› **Share your device's mobile network via the Bluetooth wireless feature**

- *1* Open the application list and select **Settings** → **Wireless and networks** → **Bluetooth settings**.
- *2* Select **Bluetooth** to turn on the Bluetooth wireless feature.
- *3* Find and pair with other Bluetooth-enabled devices to share a network. ► p. [83](#page-82-0)
- *4* Select **Wireless and networks** → **Tethering and portable hotspot** → **Bluetooth tethering** to activate the Bluetooth tethering feature.

# **GPS**

Your device is equipped with a global positioning system (GPS) receiver. Learn to activate location services.

To receive better GPS signals, avoid using your device in the following conditions:

- **●** between buildings, in tunnels or underground passages, or inside buildings
- **●** in poor weather
- **●** around high voltage or electromagnetic fields
- **●** in a vehicle with sun protection film

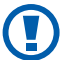

Do not touch the internal antenna area or cover this area with your hands or other objects while using the GPS functions.

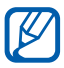

This feature may be unavailable depending on your region or service provider.

### › **Activate location services**

You must activate location services to receive location information and search the map.

*1* Open the application list and select **Settings** → **Location and security**.

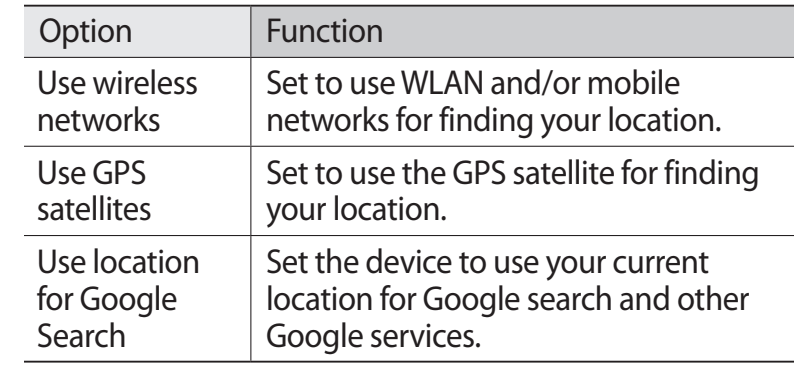

*2* Adjust the following settings to activate location services:

## <span id="page-89-0"></span>**VPN connections**

You can create virtual private networks (VPN) and connect to your private network securely through a public network, such as the internet.

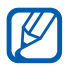

Your device should already be configured with internet access. If you have trouble accessing the internet, you need to edit connections. If you are not sure about the connection information to enter, ask your service provider.

### › **Set up VPN connections**

- *1* Open the application list and select **Settings** → **Wireless and networks** → **VPN settings** → **Add VPN**.
- *2* Select a VPN type.
- *3* Customise the connection information.

Available options may vary depending on the VPN type.

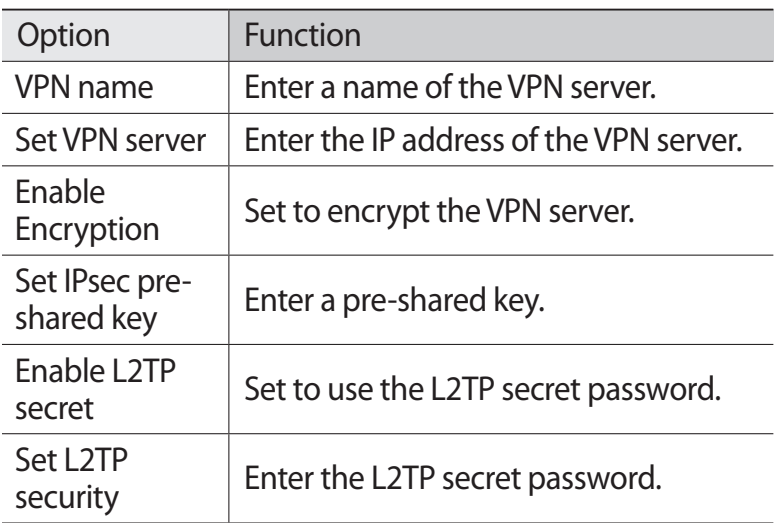

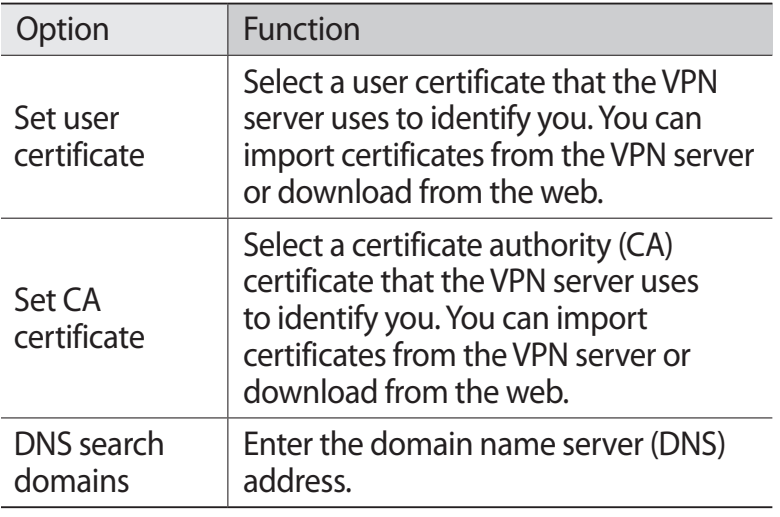

4 When you are finished, select  $\Xi \rightarrow$  **Save.** 

#### › **Connect to a private network**

- *1* Open the application list and select **Settings** → **Wireless and networks** → **VPN settings**.
- *2* Select a private network to connect.
- *3* Enter the user name and password and select **Connect**.

# **Tools**

# **Alarm**

Learn to set and control alarms for important events.

#### › **Set a new alarm**

- *1* Open the application list and select **Alarm**.
- 2 Select  $+$ .
- *3* Set alarm details.
- *4* When you are finished, select **Done**.

## › **Stop an alarm**

When the alarm sounds.

- To stop the alarm, drag **E** right.
- To repeat the alarm after a specified length of time, drag  $\odot$ left.

### › **Delete an alarm**

- *1* Open the application list and select **Alarm**.
- *2* Select an alarm to delete.
- $3$  Select **Delete**  $\rightarrow$  **OK**.

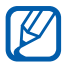

You can delete or deactivate alarms by tapping and holding an alarm and selecting **Delete alarm** or **Deactivate alarm**.

# **Calculator**

Learn to perform mathematical calculations directly on your device like a typical hand-held or desktop calculator.

- *1* Open the application list and select **Calculator**.
- *2* Use the keys that correspond to the calculator display to perform a basic or scientific calculator.

# **Downloads**

Learn to manage logs of files you have downloaded from the web.

- *1* Open the application list and select **Downloads**.
- *2* Select a download folder.
- *3* To open a downloaded file, select the log. To delete a log, select the check box and then select  $\overline{m}$ .

## **eBook**

Learn to open and read books and PDF files.

### › **Read books**

- *1* Open the application list and select **eBook**.
- *2* If you are launching this application for the first time, read the disclaimer and select **Confirm**.
- *3* Select a book from the bookshelf.
- *4* To move pages, drag your finger left or right or tap near the left or right margin of a page.
- *5* Tap the screen and use the following options:
	- **●** To view the table of contents, bookmarks, or highlights, select  $\equiv$ .
	- To customise the settings for fonts and theme, select **T**.
	- To adjust the brightness of the screen, select  $\Psi$ .
	- **●** To read a book via text-to-speech feature, select → **Read**.
	- To search for text in the book, select Q.
	- **•** To bookmark the current page, select **.**
	- **●** To copy a word, tap and hold a word and select **Copy** from the pop-up window.
	- **●** To add a memo, tap and hold a word and select **Memo** from the pop-up window.
	- **●** To search a word on the web, tap and hold a word and select **Search** from the pop-up window.
- *6* Create a drawing memo with the following tools:

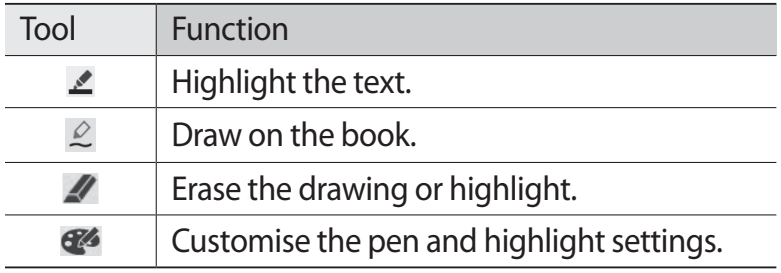

### ›**Import book files**

You can import book files (in epub and pdf format) from the internal memory.

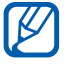

- **•** Some DRM-protected book files are not supported.
	- **●** You can purchase a book via online bookstore by selecting  $\mathbf{F}$ .
- *1* Open the application list and select **eBook**.
- 2 Select  $\Xi \rightarrow$  **Import**.
- *3* Select book files to import and select **Done**.

# **My files**

Learn to quickly and easily access all of your images, videos, music, sound clips, and other types of files stored on your device.

#### › **Supported file formats**

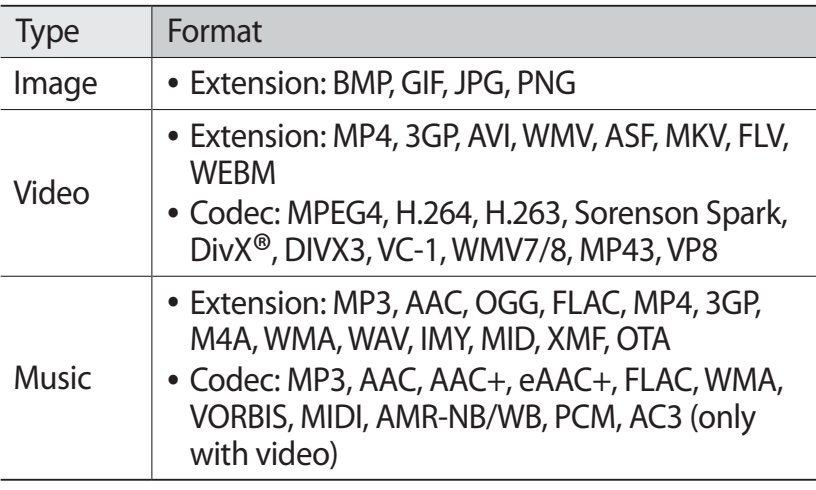

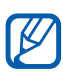

- **●** Some file formats are not supported depending on the software of the device.
- **●** If the file size exceeds the available memory, an error can occur when you open files.
- **●** Playback quality may vary by content type.
- **●** Some files may not play properly depending on how they are encoded.

## › **Open a file**

- *1* Open the application list and select **My files**.
- *2* Select a drop-down menu at the top right of the screen and select an option to sort the file list.
- *3* Select a folder.
	- To move up one level in the file directory, select  $\mathbf{t}$ .
	- To return to the top level of the file directory, select  $\Box$ .
- *4* Select a file to open.

## › **Create a folder**

- *1* Open the application list and select **My files**.
- 2 Select  $\overline{E}$ .
- *3* Enter a name and select **Done**.

#### › **Copy or move files**

- *1* Open the application list and select **My files**.
- *2* Select a check box next to folders or files to copy or cut.
- $3$  Select  $\overline{B}$  or  $\overline{\mathscr{K}}$ .
- $4$  Locate a folder and select **眉**.

## › **Delete files**

- *1* Open the application list and select **My files**.
- *2* Select a check box next to folders or files to delete.
- $\beta$  Select  $\overline{\mathbb{m}} \rightarrow$  **Yes.**

## **Pen memo**

Learn to create sketch memos with various tools.

- *1* Open the application list and select **Pen memo**.
- 2 Select  $\Box$
- $\beta$  Create a drawing memo with the following tools:

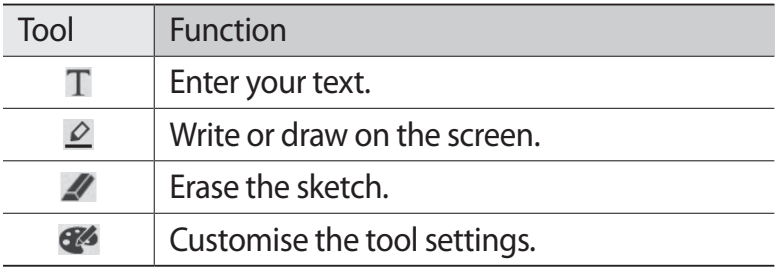

You can also use the following options:

- To insert a photo, memo or map, select  $\equiv \rightarrow$  **Insert**.
- Select  $\Box$  to undo your last action.
- Select **v** to redo your last action.
- *4* When you are finished, select **Done**.

# **Polaris Office**

Learn to create or view Microsoft Word, Excel, PowerPoint, and Adobe PDF files on your device.

#### › **Create a new document**

- *1* Open the application list and select **Polaris Office**.
- *2* If you are launching this application for the first time, register as an online user or skip the registration.
- $\beta$  Select **New File**  $\rightarrow$  a document type.
- *4* Enter contents in the document.
- 5 When you are finished, select  $\Box$ .
- *6* Enter a name for the document and select the location to save the document.
- *7* Select **Save**.

#### › **Open a document**

- *1* Open the application list and select **Polaris Office**.
- *2* Select **Local Storage** → a document file. To open the recent file you have opened, select a file under **Recent Files**.
- *3* View the document as desired.
	- **●** To open the toolbar to edit the document (word, text, or excel file), select .
	- **●** To zoom in, place two fingers on the screen and spread them apart. To zoom out, move your fingers closer together. You can also select  $\mathbf{Q} \rightarrow$  an option.
	- To search for text on the document, select **...**
	- To bookmark the current page, select  $\blacksquare \rightarrow$  **Bookclip**.
	- **●** To adjust the document to fit the screen, select → **Reflow text**.
	- To send a file to others, select  $\blacksquare \rightarrow$  **Send.**
	- **●** To read the document via the text-to-speech feature, select **■ → Text to speech**.
	- To print the file, select  **→ Print**. Your device is compatible only with some Samsung printers.

### › **Manage documents online**

To add an account,

- *1* Open the application list and select **Polaris Office**.
- *2* Select **Add Account**.
- *3* Enter your Email address and password to access your account, and then select **OK**.

To manage documents,

- *1* Open the application list and select **Polaris Office**.
- 2 Select **Web Storage**  $\rightarrow$  an account.
- *3* View and manage your documents on the server as desired.

# **Voice Search**

Learn to use the voice command feature to search for locations and information by voice.

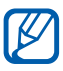

 $\mathbb{Z}$  This feature may be unavailable depending on your region or service provider.

- *1* Open the application list and select **Voice Search**.
- *2* Select **Speak now**.
- *3* Say a command into the microphone.
- *4* Select the item's name you want to access.

# **World clock**

Learn to view the time in another region.

- *1* Open the application list and select **World clock**.
- 2 Select  $+$ .
- $\beta$  Enter a city name and select a city from the list. You can select a city in the world map view.
- 4 Select  $+$  .
- *5* To add more world clocks, repeat steps 2-4.

To apply the summer time to the clocks, tap and hold a K clock and select **DST settings**.

# **Settings**

# **Access the Settings menu**

- *1* Open the application list and select **Settings**.
- *2* Select a setting category and select an option.

# **Wireless and networks**

Change the settings for wireless network connections.

### › **Flight mode**

Disable all wireless functions on your device. You can use only non-network services.

#### › **Wi-Fi**

Turn the WLAN feature on or off.

### › **Wi-Fi settings**

- **● Wi-Fi**: Turn the WLAN feature on or off. ► p. [79](#page-78-0)
- **● Network notification**: Set the device to notify you when an open network is available.
- **● Wi-Fi sleep policy**: Set when the device will turn off the WI AN feature
- **● Add Wi-Fi network**: Add WLAN APs manually.

#### › **Wi-Fi Direct settings**

- **● Wi-Fi Direct**: Activate the WLAN Direct feature to connect two devices via a WLAN without requiring an access point. ► p. [81](#page-80-0)
- **● Device name**: View or edit your device's name.
- **● Status**: View the connection status.
- **● Disconnect Wi-Fi Direct**: Deactivate the WLAN Direct feature.

#### › **Kies via Wi-Fi**

Connect your device to Samsung Kies via a WLAN.

### › **Bluetooth**

Turn the Bluetooth wireless feature on or off.

#### › **Bluetooth settings**

- **● Bluetooth**: Turn the Bluetooth wireless feature on or off. ► p. [83](#page-82-0)
- **● Device name**: Set a Bluetooth name for your device.
- **● Visible**: Set your device to be visible to other Bluetooth devices.
- **● Visible time-out**: Set duration that your device is visible.
- **● Show received files**: View files received from other devices via the Bluetooth wireless feature.
- **● Find nearby devices**: Search for available Bluetooth devices.

#### › **Tethering and portable hotspot**

- **● USB tethering**: Activate the USB tethering feature to share your device's mobile network connection with PCs via USB. When connected to a PC, your device is used as a wireless modem for a PC. ► p. [88](#page-87-0)
- **● Portable Wi-Fi hotspot**: Activate the Portable Wi-Fi tethering feature to share your device's mobile network connection with PCs or other devices through the WLAN feature. ► p. [87](#page-86-0)
- **● Configure portable Wi-Fi hotspot**: Configure network settings to use your device as an access point.
- **● Bluetooth tethering**: Activate the Bluetooth tethering feature to share your device's mobile network connection with PCs via the Bluetooth wireless feature. ► p. [88](#page-87-1)
- **● Help**: Learn more about USB and WLAN tethering.

#### › **VPN settings**

Set up and connect to virtual private networks (VPNs). ► p. [90](#page-89-0)

#### › **Mobile networks**

- **● Data enabled**: Set to allow packet switched data networks for network services.
- **● Data roaming**: Set the device to connect another network when you are roaming or your home network is not available.
- **● Access Point Names**: Set up access point names (APNs).
- **● Network Mode**: Select a network type.
- **● Network operators**: Search for available networks and select a network for roaming.

# **Sound**

Change the settings for various sounds on your device.

- **● Vibrate**: Set when the device will vibrate for various events.
- **Volume**: Adjust the volume level for notifications ( $\bullet$ ), media sounds  $\left(\triangleleft\right)$ , alarm ringtones  $\left(\circledcirc\right)$ , and system sounds  $\binom{sys}{\square}.$
- **● Notification ringtone**: Select a ringtone to alert you to events.
- **● Audible selection**: Set the device to sound when you select an application or option on the touch screen.
- **● Screen lock sounds**: Set the device to sound when you lock or unlock the touch screen.
- **● Haptic feedback**: Set the device to vibrate when you touch the keys.
- **● Vibration intensity**: Adjust the vibration intensity of the haptic feedback.

## **Screen**

Change the settings for the display.

- **● Brightness**: Activate the automatic brightness or set the brightness of the display.
- **● Screen display**:
	- **Font style**: Change the font type for the display text. You can download fonts from Android Market by selecting **Get fonts online**.
	- **Home screen**: Select a background image for the Home screen.
	- **Lock screen**: Select an image to display when the screen is locked.
- **● Mode**: Select a display mode.
- **● Auto-rotate screen**: Set whether or not to rotate the content automatically when the device is rotated.
- **● Animation**: Set the device to display animation when you switch between windows.
- **● Timeout**: Set the length of time the device waits before turning off the display's backlight.
- **● Auto adjust screen power**: Set to save power by adjusting the brightness of the display.
- **● Horizontal calibration**: Calibrate the accelerometer to adjust the horizontal axis of the device for better motion recognition.

## **Power saving mode**

- **● Use Power saving mode**: Automatically activate Power saving mode when the battery is low.
- **● Power saving mode on**: Select a power level for Power saving mode.
- **● Turn off Wi-Fi**: Deactivate the WLAN feature when the device is not connected with a WLAN AP.
- **● Turn off Bluetooth**: Deactivate the Bluetooth feature when not in use.
- **● Turn off GPS**: Deactivate the GPS feature when not in use.
- **● Turn off Sync**: Turn off sync when the device is not synchronising with a web server.
- **● Brightness**: Activate the brightness setting for Power saving mode.
- **● Brightness**: Set the brightness level for Power saving mode.
- **● Timeout**: Set the length of time the device waits before turning off the display's backlight.
- **● Power saving tips**: Learn how to reduce battery consumption.

## **Location and security**

Change the settings for securing your device and GPS functionality.

- **● Use wireless networks**: Set to use WLAN and/or mobile networks for finding your location.
- **● Use GPS satellites**: Set to use the GPS satellite for finding your location.
- **● Use location for Google Search**: Set the device to use your current location for Google search and other Google services.
- **● Configure lock screen**: Set how to unlock the screen.
	- **Off**: Disable the screen lock.
	- **Unsecure**: Set to use the screen lock without a PIN, password, or pattern.
	- **Pattern**: Set an unlock pattern to unlock the screen.
	- **PIN**: Set a PIN (numeric) to unlock the screen.
	- **Password**: Set a password (alphanumeric) to unlock the screen.
- **● Owner information**: Edit the text you want to display on the screen in Screen lock mode.
- **● Encrypt device**: Set a PIN or a password to encrypt the device to protect data and information saved on the device. Once the device is encrypted, you must enter the password each time you turn on the device. You must first charge the battery because it may take more than an hour to encrypt your device.
- **● SIM change alert**: Activate or deactivate the Find my mobile feature which helps you locate your device when it is lost or stolen. ► p. [29](#page-28-0)
- **● Alert message recipients**: Set up recipients to receive a tracking message from your lost device.
- **● Remote controls**: Set to control a lost device remotely via the web.
- **● Set up SIM card lock**:
	- **Lock SIM card**: Activate or deactivate the PIN lock feature to require the PIN before using the device.
	- **Change SIM PIN**: Change the PIN used to access SIM or USIM data.
- **● Visible passwords**: Set the device to display your password as you enter.
- **● Device administrators**: View device administrators installed on your device. You can activate device administrators to apply new policies to your device.
- **● Use secure credentials**: Use certificates and credentials to ensure secure use of various applications.
- **● Install from USB storage**: Install encrypted certificates that are stored in the USB storage.
- **● Set password**: Create and confirm a password for accessing credentials.
- **● Clear storage**: Erase the credential contents from the device and reset the password.

# **Applications**

Change the settings for managing installed applications.

- **● Manage applications**: Access the list of the applications installed on the device and check the application information.
- **● Running services**: View the services you are using and access them to manage.
- **● Memory usage**: View available memory and the memory used by applications.
- **● Battery use**: View the amount of power consumed by your device.
- **● Unknown sources**: Select to download applications from any source. If you do not select this option, you can download applications only from Android Market.
- **● Development**:
	- **USB debugging**: Select to connect your device to a PC by using a USB cable. This is for application development.
	- **Stay awake**: Set the device's screen to stay on while charging the battery.
	- **Allow mock locations**: Allow mock locations and service information to be sent to a Location Manager service for testing. This is for application development.
- **● Samsung Apps**: Select a network connection (WLAN or packet switched data network) to get notifications for new applications from Samsung Apps.

## **Accounts and sync**

Change the settings for the auto sync feature or manage accounts for synchronisation.

- **● Background data**: Select this setting to use the auto sync feature. The auto sync will run in the background without opening applications and synchronise data.
- **● Auto-sync**: Set the device to synchronise contact, calendar, and email data automatically.

# **Motion settings**

Change the settings that control motion recognition on your device.

- **● Motion activation**: Set to use motion recognition.
- **● Tilt**: Set to zoom in or out while viewing images in Gallery or browsing web pages when you tap and hold two points with your fingers and then tilt the device back and forth.
- **● Panning**: Set to move an item to another page when you tap and hold the item and then pan the device to the left or right.

## **Firewall**

Change the settings to permit or prevent the application internet access.

- **● Use IP firewall**: Activate an internet firewall to protect your applications.
- **● IP firewall settings**: Set custom firewall setting of an application by selecting allow, block, default policy, or a network connection.
- **● Default policy settings**: Set a default policy to allow or block internet access of an application.
### <span id="page-108-0"></span>**Privacy**

- **● Back up my data**: Set to back up your settings and application data to the Google server.
- **● Backup account**: Add and view your Google account to back up your data.
- **● Automatic restore**: Set to restore your settings and application data when the applications are reinstalled on your device.
- **● Factory data reset**: Reset your settings to the factory default values and delete all your data.

## **Storage**

Check memory information of your device.

### **Language and input**

Change the settings for text input, the voice recogniser, and the text-to-speech feature.

### › **Select language**

Select a display language for all menus and applications.

### › **Voice recognition settings**

- **● Language**: Select a language for the Google voice recognition.
- **● SafeSearch**: Set the device to filter explicit text and/or images from voice search results.
- **● Block offensive words**: Hide offensive words your device recognised from voice search results.

### › **Text-to-speech settings**

- **● Listen to example**: Listen to the spoken text for an example. Install voice data for using the text-to-speech feature.
- **● Always use my settings**: Set to use the speech rate and language settings you specify over the settings saved in applications.
- **● Default engine**: Set the speech synthesis engine to be used for spoken text.
- **● Install voice data**: Download and install voice data for the text-to-speech feature.
- **● Speech rate**: Select a speed for the text-to-speech feature.
- **● Language**: Select a language for the text-to-speech feature.
- **● Engines**: View the text-to-speech engines downloaded from Android Market.

### › **Current input method**

View a default keyboard type for text input.

### ›**Input method selector**

Set the device to hide or display the text input settings icon (**....**). If you select **Automatic**, your device will automatically hide or display the icon, based on the keyboard.

### › **Configure input methods**

- **● Swype**
	- **Swype**: Set the device to use the Swype keyboard.
	- **Settings**:

**Language**: Select a language for text input.

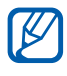

 $\mathbb{Z}$  You cannot enter text in some languages. To enter text, you should change the writing language to one of the supported languages.

**Audio feedback**: Set to alert you when there are no alternative words for your input if you double-tap a word. **Vibrate on keypress**: Set the device to vibrate when you touch a key.

**Show tips**: Set the device to automatically display tips for your actions when available.

**Word suggestion**: Set the device to display suggestions while you are entering text. This feature is available only for English.

**Auto-spacing**: Set the device to automatically insert a space between words.

**Auto-capitalization**: Set the device to automatically capitalise the first letter after a final punctuation mark, such as a full stop, question mark, or exclamation mark. **Show complete trace**: Set to display the trace of your dragging on the keyboard.

**Speed vs. accuracy**: Set the balance for the speed and accuracy.

**Personal dictionary**: Set up your own dictionary. The words in your dictionary will appear as suggestions for your text inputs.

**Reset Swype's dictionary**: Delete the words you have added to the dictionary.

**Swype help**: Access help information for using the Swype keyboard.

**Tutorial**: Learn how to enter text faster with the Swype keyboard.

**Version**: View version information.

**● Android keyboard**

- **Android keyboard**: Set the device to use the Android keyboard.
- **Active input methods**: Select languages for text input.

#### - **Settings**:

**Auto-capitalisation**: Set the device to automatically capitalise the first letter after a final punctuation mark, such as a full stop, question mark, or exclamation mark. **Vibrate on key-press**: Set the device to vibrate when you touch a key.

**Sound on key-press**: Set the device to sound when you touch a key.

**Auto-correction**: Set the device to automatically correct the misspelled words.

**Show correction suggestions**: Set the device to predict words according to your input and display word suggestions.

- **● Samsung keypad**
	- **Samsung keypad**: Set the device to use the Samsung keyboard.
	- **Settings**:

**Input language**: Select languages for text input.

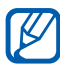

 $\mathbb{Z}$  You cannot enter text in some languages. To enter text, you should change the writing language to one of the supported languages.

**XT9**: Activate XT9 mode to enter text using Predictive input mode.

**XT9 advanced settings**: Activate the advanced features of XT9 mode, such as auto completion, auto correction, or auto substitution, and set up your own word list.

**Automatic full stop**: Set the device to insert a period when you double-tap the space bar.

**Sound on keypress**: Set the device to sound when you touch a key.

**Auto-capitalization**: Set the device to automatically capitalise the first letter after a final punctuation mark, such as a full stop, question mark, or exclamation mark. <span id="page-112-0"></span>**Voice input**: Activate the voice input feature to enter text by voice on the Samsung keypad.

**Handwriting settings**: Customise the settings for Handwriting mode, such as recognition time, pen thickness or pen colour.

**Tutorial**: Learn how to enter text with the Samsung keypad.

### **Accessibility**

Change the settings for accessibility features.

- **● Accessibility**: Activate an accessibility application you have downloaded, such as Talkback or Kickback, which provide voice, melody, or vibration feedback.
- **● Accessibility applications**: Select an accessibility application to use. This option is available only when you downloaded accessibility applications on your device.
- **● Accessibility scripts**: Set to allow downloading of accessibility scripts from Google.
- **● Tap and hold delay**: Set the recognition time for tapping and holding the screen.

### **Date and time**

Access and alter the following settings to control how time and date are displayed on your device:

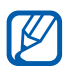

If the battery remains fully discharged or removed from the device, the date and time will be reset.

- **● Automatic date and time**: Automatically update the date and time when you move across time zones.
- **● Set date**: Set the current date manually.
- **● Set time**: Set the current time manually.
- <span id="page-113-0"></span>**● Select time zone**: Set your home time zone.
- **● Use 24-hour format**: Set to the time to be displayed in 24 hour format.
- **● Select date format**: Select a date format.

### **About device**

Access information about your device, check the device's status, and update the device system.

## <span id="page-114-0"></span>**Troubleshooting**

#### **When you turn on your device or while you are using the device, it prompts you to enter one of the following codes:**

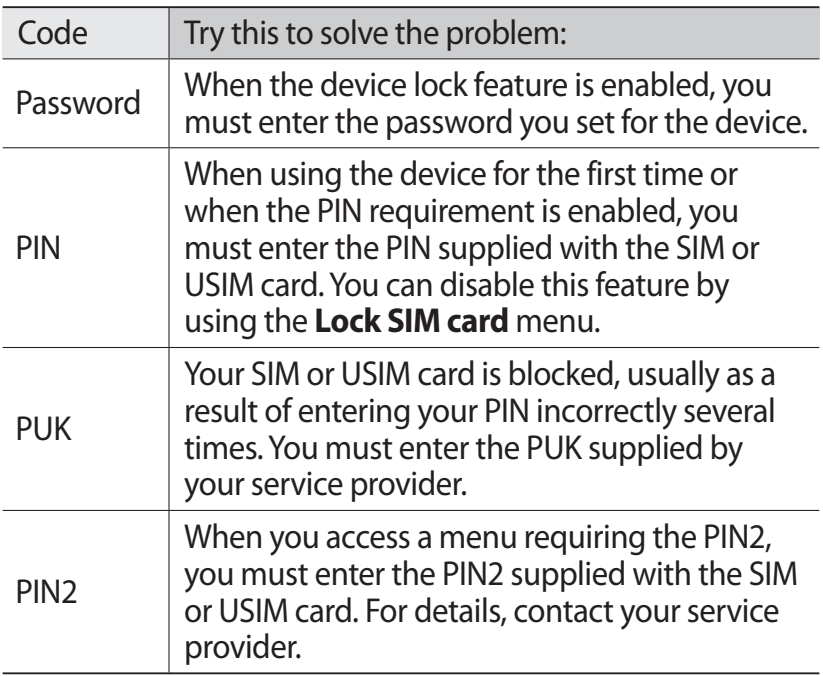

### **Your device displays network or service error messages**

- **●** When you are in areas with weak signals or poor reception, you may lose reception. Move to another area and try again.
- **●** You cannot access some options without a subscription. Contact your service provider for more details.

Troubleshooting *115* Download from Www.Somanuals.com. All Manuals Search And Download.

### **The touch screen responds slowly or improperly**

If your device has a touch screen and the touch screen is not responding properly, try the following:

- **●** Remove any protective covers from the touch screen. Protective covers may prevent the device from recognising your inputs and are not recommended for touch screen devices.
- **●** Ensure that your hands are clean and dry when tapping the touch screen.
- **●** Restart your device to clear any temporary software bugs.
- **●** Ensure that your device software is upgraded to the latest version.
- **●** If the touch screen is scratched or damaged, take it to your local Samsung Service Centre.

### **Your device freezes or has fatal errors**

If your device freezes or hangs, you may need to close programs or reset the device to regain functionality. If your device is frozen and unresponsive, press and hold  $[**①**]$  for 10-15 seconds. The device will reboot automatically.

If this does not solve the problem, perform a factory data reset. Open the application list and select **Settings** → **Privacy** → **Factory data reset** → **Reset device** → **Erase everything**.

### **The device beeps and the battery icon flashes**

Your battery is low. Recharge the battery to continue using the device.

### **The battery does not charge properly or the device turns off**

If the battery will no longer charge completely, you need to replace it with a new battery. Take your device to your local Samsung Service Centre.

### **Your device is hot to the touch**

When you use applications that require more power or use applications on your device for an extended period of time, your device may feel hot to the touch. This is normal and should not affect your device's lifespan or performance.

### **Error messages appear when launching the camera**

Your Samsung mobile device must have sufficient available memory and battery power to operate the camera application. If you receive error messages when launching the camera, try the following:

- **●** Charge the battery.
- **●** Free some memory by transferring files to a PC or deleting files from your device.
- **●** Restart the device. If you are still having trouble with the camera application after trying these tips, contact a Samsung Service Centre.

### **Error messages appear when opening music files**

Some music files may not play on your Samsung mobile device for a variety of reasons. If you receive error messages when opening music files on your device, try the following:

- **●** Free some memory by transferring files to a PC or deleting files from your device.
- **●** Ensure that the music file is not Digital Rights Management (DRM)-protected. If the file is DRM-protected, ensure that you have the appropriate license or key to play the file.
- **●** Ensure that your device supports the file type.

### **Another Bluetooth device is not located**

- **●** Ensure that the Bluetooth wireless feature is activated on your device.
- **●** Ensure that the Bluetooth wireless feature is activated on the device you wish to connect to, if necessary.
- **●** Ensure that your device and the other Bluetooth device are within the maximum Bluetooth range (10 m).

If the tips above do not solve the problem, contact a Samsung Service Centre.

### **A connection is not established when you connect the device to a PC**

- **●** Ensure that the USB cable you are using is compatible with your device.
- **●** Ensure that you have the proper drivers installed and updated on your PC.

# **Safety precautions**

To prevent injury to yourself and others or damage to your device, read all of the following information before using your device.

### **Warning: Prevent electric shock, fire, and explosion**

**Do not use damaged power cords or plugs, or loose electrical sockets**

**Do not touch the power cord with wet hands, or disconnect the charger by pulling on the cord**

**Do not bend or damage the power cord**

**Do not use your device while charging or touch your device with wet hands**

**Do not short-circuit the charger or the battery**

**Do not drop or cause an impact to the charger or the battery**

**Do not charge the battery with chargers that are not approved by the manufacturer**

#### **Do not use your device during a thunderstorm**

Your device may malfunction and your risk of electric shock is increased.

#### **Do not handle a damaged or leaking Lithium Ion (Li-Ion) battery**

For safe disposal of your Li-Ion batteries, contact your nearest authorised service centre.

#### **Handle and dispose of batteries and chargers with care**

- Use only Samsung-approved batteries and chargers specifically designed for your device. Incompatible batteries and chargers can cause serious injuries or damage to your device.
- Never dispose of batteries or devices in a fire. Follow all local regulations when disposing of used batteries or devices.
- Never place batteries or devices on or in heating devices, such as microwave ovens, stoves, or radiators. Batteries may explode when overheated.
- Never crush or puncture the battery. Avoid exposing the battery to high external pressure, which can lead to an internal short circuit and overheating.

#### **Protect the device, batteries, and chargers from damage**

- Avoid exposing your device and batteries to very cold or very hot temperatures.
- Extreme temperatures can cause the deformation of the device and reduce the charging capacity and life of your device and batteries.
- Prevent batteries from contacting metal objects, as this can create a connection between the + and – terminals of your batteries and lead to temporary or permanent battery damage.
- Never use a damaged charger or battery.

### **Caution: Follow all safety warnings and regulations when using your device in restricted areas**

#### **Turn off your device where prohibited**

Comply with all regulations that restrict the use of a mobile device in a particular area.

#### **Do not use your device near other electronic devices**

Most electronic devices use radio frequency signals. Your device may interfere with other electronic devices.

#### **Do not use your device near a pacemaker**

- Avoid using your device within a 15 cm range of a pacemaker if possible, as your device can interfere with the pacemaker.
- If you must use your device, keep at least 15 cm away from the pacemaker.
- To minimise the possible interference with a pacemaker, use your device on the opposite side of your body from the pacemaker.

#### **Do not use your device in a hospital or near medical equipment that can be interfered with by radio frequency**

If you personally use any medical equipment, contact the manufacturer of the equipment to ensure the safety of your equipment from radio frequency.

#### **If you are using a hearing aid, contact the manufacturer for information about radio interference**

Some hearing aids may be interfered with by the radio frequency of your device. Contact the manufacturer to ensure the safety of your hearing aid.

#### **Turn off the device in potentially explosive environments**

- Always comply with regulations, instructions and signs in potentially explosive environments.
- Do not use your device at refuelling points (service stations), near fuels or chemicals, and at blasting areas.
- Do not store or carry flammable liquids, gases, or explosive materials in the same compartment as the device, its parts, or accessories.

#### **Turn off your device when in an aircraft**

Using your device in an aircraft is illegal. Your device may interfere with the electronic navigation instruments of the aircraft.

#### **Electronic devices in a motor vehicle may malfunction due to the radio frequency of your device**

Electronic devices in your car may malfunction due to radio frequency of your device. Contact the manufacturer for more information.

### **Proper care and use of your mobile device**

#### **Keep your device dry**

- Humidity and all types of liquids may damage device parts or electronic circuits.
- Do not turn on your device if it is wet. If your device is already on, turn it off and remove the battery immediately (if the device will not turn off or you cannot remove the battery, leave it as-is). Then, dry the device with a towel and take it to a service centre.
- Liquids will change the colour of the label that indicates water damage inside the device. Water damage to your device can void your manufacturer's warranty.

#### **Do not use or store your device in dusty, dirty areas**

Dust can cause your device to malfunction.

#### **Do not store your device on slopes**

If your device falls, it can be damaged.

#### **Do not store your device in hot or cold areas. Use your device at -20 °C to 45 °C**

- Your device can explode if left inside a closed vehicle, as the inside temperature can reach up to 80 °C.
- Do not expose your device to direct sunlight for extended periods of time (such as on the dashboard of a car).
- Store the battery at -20 °C to 45 °C.

#### **Do not store your device with such metal objects as coins, keys and necklaces**

- Your device may become deformed or malfunction.
- If the battery terminals are in contact with metal objects, it may cause a fire.

#### **Do not store your device near magnetic fields**

- Your device may malfunction or the battery may discharge from exposure to magnetic fields.
- Magnetic stripe cards, including credit cards, phone cards, passbooks, and boarding passes, may be damaged by magnetic fields.
- Do not use carrying cases or accessories with magnetic closures or allow your device to come in contact with magnetic fields for extended periods of time.

#### **Do not store your device near or in heaters, microwaves, hot cooking equipment, or high pressure containers**

- The battery may leak.
- Your device may overheat and cause a fire.

#### **Do not drop your device or cause impacts to your device**

- The screen of your device may be damaged.
- If bent or deformed, your device may be damaged or parts may malfunction.

#### **If your device has a camera flash or light, do not use a flash close to the eyes of people or pets**

Using a flash close to the eyes may cause temporary loss of vision or damage to the eyes.

Safety precautions

*122* Download from Www.Somanuals.com. All Manuals Search And Download.

#### **Use caution when exposed to flashing lights**

- While using your device, leave some lights on in the room and do not hold the screen too close to your eyes.
- Seizures or blackouts can occur when you are exposed to flashing lights while watching videos or playing Flash-based games for extended periods. If you feel any discomfort, stop using the device immediately.

#### **Reduce the risk of repetitive motion injuries**

When you repetitively perform actions, such as pressing keys, drawing characters on a touch screen with your fingers, or playing games, you may experience occasional discomfort in your hands, neck, shoulders, or other parts of your body. When using your device for extended periods, hold the device with a relaxed grip, press the keys lightly, and take frequent breaks. If you continue to have discomfort during or after such use, stop use and see a physician.

#### **Ensure maximum battery and charger life**

- Avoid charging batteries for more than a week, as overcharging may shorten battery life.
- Over time, unused batteries will discharge and must be recharged before use.
- Disconnect chargers from power sources when not in use.
- Use batteries only for their intended purposes.

#### **Use manufacturer-approved batteries, chargers, accessories and supplies**

- Using generic batteries or chargers may shorten the life of your device or cause the device to malfunction.
- Samsung cannot be responsible for the user's safety when using accessories or supplies that are not approved by Samsung.

#### **Do not bite or suck on the device or the battery**

- Doing so may damage the device or cause explosion.
- If children use the device, make sure that they use the device properly.

#### **When using the device:**

- Speak directly into the mouthpiece.
- Avoid contact with your device's internal antenna. Touching the antenna may cause the device to transmit more radio frequency than necessary.

Safety precautions

*123* Download from Www.Somanuals.com. All Manuals Search And Download.

#### **Protect your hearing and ears when using a headset**

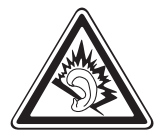

- Excessive exposure to loud sounds can cause hearing damage.
- Exposure to loud sounds while driving may distract your attention and cause an accident.
- Always turn the volume down before plugging the earphones into an audio source and use only the minimum volume setting necessary to hear your conversation or music.
- In dry environments, static electricity can build up in the headset. Avoid using headsets in dry environments or touch a metal object to discharge static electricity before connecting a headset to the device.

#### **Use caution when using the device while walking or moving**

Always be aware of your surroundings to avoid injury to yourself or others.

#### **Do not carry your device in your back pockets or around your waist**

You can be injured or damage the device if you fall.

#### **Do not disassemble, modify, or repair your device**

- Any changes or modifications to your device can void your manufacturer's warranty. For service, take your device to a Samsung Service Centre.
- Do not disassemble or puncture the battery, as this can cause explosion or fire.

#### **Do not paint or put stickers on your device**

Paint and stickers can clog moving parts and prevent proper operation. If you are allergic to paint or metal parts of the product, you may experience itching, eczema, or swelling of the skin. When this happens, stop using the product and consult your physician.

#### **When cleaning your device:**

- Wipe your device or charger with a towel or a rubber.
- Do not use chemicals or detergents.

#### **Do not use the device if the screen is cracked or broken**

Broken glass or acrylic could cause injury to your hands and face. Take the device to a Samsung Service Centre to have it repaired.

#### **Do not use the device for anything other than its intended use**

#### **Avoid disturbing others when using the device in public**

#### **Do not allow children to use your device**

Your device is not a toy. Do not allow children to play with it as they could hurt themselves and others, or damage the device.

#### **Install mobile devices and equipment with caution**

- Ensure that any mobile devices or related equipment installed in your vehicle are securely mounted.
- Avoid placing your device and accessories near or in an air bag deployment area. Improperly installed wireless equipment can cause serious injury when air bags inflate rapidly.

#### **Allow only qualified personnel to service your device**

Allowing unqualified personnel to service your device may result in damage to your device and will void your manufacturer's warranty.

#### **Handle SIM cards with care**

- Do not remove a card while the device is transferring or accessing information, as this could result in loss of data and/or damage to the card or device.
- Protect cards from strong shocks, static electricity, and electrical noise from other devices.
- Do not touch gold-coloured contacts or terminals with your fingers or metal objects. If dirty, wipe the card with a soft cloth.

#### **Keep your personal and important data safe**

- While using your device, be sure to back up important data. Samsung is not responsible for data loss.
- When disposing of your device, back up all data and then reset your device to prevent misuse of your personal information.

#### **Do not distribute copyright-protected material**

Do not distribute copyright-protected material that you have recorded to others without the permission of the content owners. Doing this may violate copyright laws. The manufacturer is not liable for any legal issues caused by the user's illegal use of copyrighted material.

### **Specific Absorption Rate (SAR) certification information**

Your device conforms to European Union (EU) standards that limit human exposure to radio frequency (RF) energy emitted by radio and telecommunications equipment. These standards prevent the sale of mobile devices that exceed a maximum exposure level (known as the Specific Absorption Rate, or SAR) of 2.0 W/kg.

During testing, the maximum SAR recorded for this model was 1.15 W/kg. In normal use, the actual SAR is likely to be much lower, as the device has been designed to emit only the RF energy necessary to transmit a signal to the nearest base station. By automatically emitting lower levels when possible, your device reduces your overall exposure to RF energy.

The Declaration of Conformity statement at the back of this manual demonstrates your device's compliance with the European Radio & Terminal Telecommunications Equipment (R&TTE) directive.

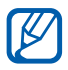

When carrying the product or using it while worn on the body maintain a distance of 5 mm from the body to ensure compliance with RF exposure requirements.

### **Correct disposal of this product**

(Waste Electrical & Electronic Equipment)

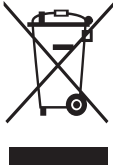

(Applicable in the European Union and other European countries with separate collection systems)

This marking on the product, accessories or literature indicates that the product and its electronic accessories (e.g. charger, headset, USB cable) should not be disposed of with other household waste at the end of their working life.

To prevent possible harm to the environment or human health from uncontrolled waste disposal, please separate these items from other types of waste and recycle them responsibly to promote the sustainable reuse of material resources.

Household users should contact either the retailer where they purchased this product, or their local government office, for details of where and how they can take these items for environmentally safe recycling.

Business users should contact their supplier and check the terms and conditions of the purchase contract. This product and its electronic accessories should not be mixed with other commercial wastes for disposal.

This EEE is compliant with RoHS.

### **Correct disposal of batteries in this product**

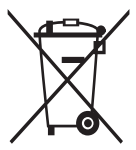

(Applicable in the European Union and other European countries with separate battery return systems)

This marking on the battery, manual or packaging indicates that the batteries in this product should not be disposed of with other household waste at the end of their working life. Where marked,

the chemical symbols Hg, Cd or Pb indicate that the battery contains mercury, cadmium or lead above the reference levels in EC Directive 2006/66. If batteries are not properly disposed of, these substances can cause harm to human health or the environment.

To protect natural resources and to promote material reuse, please separate batteries from other types of waste and recycle them through your local, free battery return system.

The rechargeable battery incorporated in this product is not user replaceable. For information on its replacement, please contact your service provider.

### **Disclaimer**

Some content and services accessible through this device belong to third parties and are protected by copyright, patent, trademark and/or other intellectual property laws. Such content and services are provided solely for your personal noncommercial use. You may not use any content or services in a manner that has not been authorised by the content owner or service provider. Without limiting the foregoing, unless expressly authorised by the applicable content owner or service provider, you may not modify, copy, republish, upload, post, transmit, translate, sell, create derivative works, exploit, or distribute in any manner or medium any content or services displayed through this device.

"THIRD PARTY CONTENT AND SERVICES ARE PROVIDED "AS IS." SAMSUNG DOES NOT WARRANT CONTENT OR SERVICES SO PROVIDED, EITHER EXPRESSLY OR IMPLIEDLY, FOR ANY PURPOSE. SAMSUNG EXPRESSLY DISCLAIMS ANY IMPLIED WARRANTIES, INCLUDING BUT NOT LIMITED TO, WARRANTIES OF MERCHANTABILITY OR FITNESS FOR A PARTICULAR PURPOSE, SAMSUNG DOES NOT GUARANTEE THE ACCURACY, VALIDITY, TIMELINESS, LEGALITY, OR COMPLETENESS OF ANY CONTENT OR SERVICE MADE AVAILABLE THROUGH THIS DEVICE AND UNDER NO CIRCUMSTANCES, INCLUDING NEGLIGENCE, SHALL SAMSUNG BE LIABLE, WHETHER IN CONTRACT OR TORT, FOR ANY DIRECT, INDIRECT, INCIDENTAL, SPECIAL OR CONSEQUENTIAL DAMAGES,

ATTORNEY FEES, EXPENSES, OR ANY OTHER DAMAGES ARISING OUT OF, OR IN CONNECTION WITH, ANY INFORMATION CONTAINED IN, OR AS A RESULT OF THE USE OF ANY CONTENT OR SERVICE BY YOU OR ANY THIRD PARTY, EVEN IF ADVISED OF THE POSSIBILITY OF SUCH DAMAGES"

Third party services may be terminated or interrupted at any time, and Samsung makes no representation or warranty that any content or service will remain available for any period of time. Content and services are transmitted by third parties by means of networks and transmission facilities over which Samsung has no control. Without limiting the generality of this disclaimer, Samsung expressly disclaims any responsibility or liability for any interruption or suspension of any content or service made available through this device. Samsung is neither responsible nor liable for customer service related to the content and services. Any question or request for service relating to the content or services should be made directly to the respective content and service providers.

## **Index**

#### access codes [115](#page-114-0)

alarms creating [92](#page-91-0) deactivating [92](#page-91-0) stopping [92](#page-91-0)

#### AllShare [85](#page-84-0)

#### application list

accessing [24](#page-23-0)

#### battery

charging [11](#page-10-0)

#### Bluetooth

activating [83](#page-82-0) finding and pairing with devices [83](#page-82-0) receiving data [84](#page-83-0) sending data [84](#page-83-0)

#### brightness, display [27](#page-26-0)

#### calendar

creating events [74](#page-73-0) viewing events [74](#page-73-0)

#### camera

customising camcorder [65](#page-64-0) customising camera [62](#page-61-0) recording videos [63](#page-62-0)

#### connections

Bluetooth [82](#page-81-0) PC [77](#page-76-0) VPN [90](#page-89-0) WI AN [79](#page-78-0)

#### contacts

copying [72](#page-71-0)

creating [70](#page-69-0) importing or exporting [71](#page-70-0) retrieving [70](#page-69-0) device customising [25](#page-24-0) indicator icons [17](#page-16-0) keys [17](#page-16-0) layout [15](#page-14-0) notification panel [23](#page-22-0) settings [101](#page-100-0) turning on or off [14](#page-13-0) download manager [93](#page-92-0) eBook [93](#page-92-0) importing [94](#page-93-0) email sending [51](#page-50-0) viewing [52](#page-51-0) file manager copying or cutting files [96](#page-95-0) deleting files [96](#page-95-0) opening files [96](#page-95-0) supported file formats [95](#page-94-0) find my mobile [29](#page-28-0) flight mode [14](#page-13-0) Google Mail [49](#page-48-0) Google Maps [42](#page-41-0) Google Talk [53](#page-52-0) home screen

adding items [22](#page-21-0) moving items [23](#page-22-0) removing items [23](#page-22-0)

internet see web browser language [109](#page-108-0) market [40](#page-39-0) memos creating [75](#page-74-0) viewing [76](#page-75-0) messages sending email [51](#page-50-0) sending multimedia [48](#page-47-0) sending text [47](#page-46-0) setting email accounts [51](#page-50-0) multimedia messages sending [48](#page-47-0) viewing [48](#page-47-0) music player adding files [55](#page-54-0) creating playlists [56](#page-55-0) playing music [55](#page-54-0) PC connections mass storage [78](#page-77-0) Samsung Kies [77](#page-76-0) Windows Media Player [78](#page-77-0) phonebook creating contacts [70](#page-69-0) finding contacts [71](#page-70-0) photo editor [68](#page-67-0) photos capturing [58](#page-57-0) capturing by scene [60](#page-59-0) viewing [66](#page-65-0) PIN lock [28](#page-27-0) Polaris Office [97](#page-96-0)

Pulse [39](#page-38-0) Samsung Apps [46](#page-45-0) Samsung Kies [77](#page-76-0) settings about device [114](#page-113-0) accessibility [113](#page-112-0) accounts and sync [108](#page-107-0) applications [107](#page-106-0) date and time [113](#page-112-0) firewall [108](#page-107-0) language and input [109](#page-108-0) location and security [105](#page-104-0) motion settings [108](#page-107-0) power saving mode [105](#page-104-0) privacy [109](#page-108-0) screen [104](#page-103-0) sound [103](#page-102-0) storage [109](#page-108-0) wireless and networks [101](#page-100-0) silent mode [26](#page-25-0) SIM card installing [11](#page-10-0) locking [28](#page-27-0) sketch memo [97](#page-96-0) text input [30](#page-29-0) text memos [75](#page-74-0) text messages sending [47](#page-46-0) viewing [48](#page-47-0) time and date, set [25](#page-24-0) touch screen locking [20](#page-19-0) using [19](#page-18-0)

unpack [10](#page-9-0) USIM card installing [11](#page-10-0) locking [28](#page-27-0) video player [68](#page-67-0) videos capturing [63](#page-62-0) playing [65,](#page-64-0) [68](#page-67-0) voice search [99](#page-98-0) VPN connections connecting to [91](#page-90-0) creating [90](#page-89-0) web browser adding bookmarks [37](#page-36-0) browsing web pages [35](#page-34-0) opening multiple pages [37](#page-36-0) searching for information by voice [37](#page-36-0) WLAN activating [79](#page-78-0) finding and connecting to networks [79](#page-78-0) using WPS [80](#page-79-0) world clock [100](#page-99-0) YouTube [41](#page-40-0) uploading videos [41](#page-40-0) watching videos [41](#page-40-0)

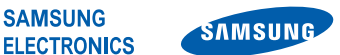

### **Declaration of Conformity (R&TTE)**

#### **We, Samsung Electronics**

declare under our sole responsibility that the product

#### **Portable GSM WCDMA Wi-Fi Device : GT-P7300**

to which this declaration relates, is in conformity with the following standards and/or other normative documents.

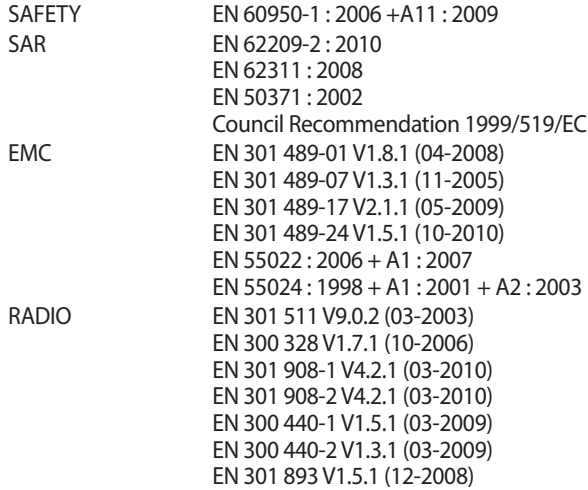

We hereby declare that [all essential radio test suites have been carried out and that] the above named product is in conformity to all the essential requirements of Directive 1999/5/EC.

The conformity assessment procedure referred to in Article 10 and detailed in Annex[IV] of Directive 1999/5/EC has been followed with the involvement of the following Notified Body(ies):

BABT, Forsyth House, Churchfield Road, Walton-on-Thames, Surrey, KT12 2TD, UK\* Identification mark: 0168

The technical documentation kept at :

Samsung Electronics QA Lab.

which will be made available upon request.

(Representative in the EU)

Samsung Electronics Euro QA Lab. Blackbushe Business Park, Saxony Way, Yateley, Hampshire, GU46 6GG, UK\*

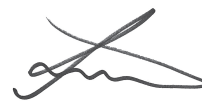

2011. 07.12 Joong-Hoon Choi / Lab Manager

(place and date of issue) (name and signature of authorised person)

 $C$ E 0168 $O$ 

\* It is not the address of Samsung Service Centre. For the address or the phone number of Samsung Service Centre, see the warranty card or contact the retailer where you purchased your product.

Download from Www.Somanuals.com. All Manuals Search And Download.

Some of the contents in this manual may differ from your device depending on the software of the device or your service provider.

### **To install Kies (PC Sync)**

- 1. Download the latest version of Kies from the Samsung website (**www.samsung.com/kies**) and install it on your PC.
- 2. Using a USB cable, connect your device to your PC. Samsung Kies will launch automatically. Refer to the Kies help for more information.

www.samsung.com English (EU). 12/2011. Rev. 2.1

Download from Www.Somanuals.com. All Manuals Search And Download.

Free Manuals Download Website [http://myh66.com](http://myh66.com/) [http://usermanuals.us](http://usermanuals.us/) [http://www.somanuals.com](http://www.somanuals.com/) [http://www.4manuals.cc](http://www.4manuals.cc/) [http://www.manual-lib.com](http://www.manual-lib.com/) [http://www.404manual.com](http://www.404manual.com/) [http://www.luxmanual.com](http://www.luxmanual.com/) [http://aubethermostatmanual.com](http://aubethermostatmanual.com/) Golf course search by state [http://golfingnear.com](http://www.golfingnear.com/)

Email search by domain

[http://emailbydomain.com](http://emailbydomain.com/) Auto manuals search

[http://auto.somanuals.com](http://auto.somanuals.com/) TV manuals search

[http://tv.somanuals.com](http://tv.somanuals.com/)